# **User Guide**

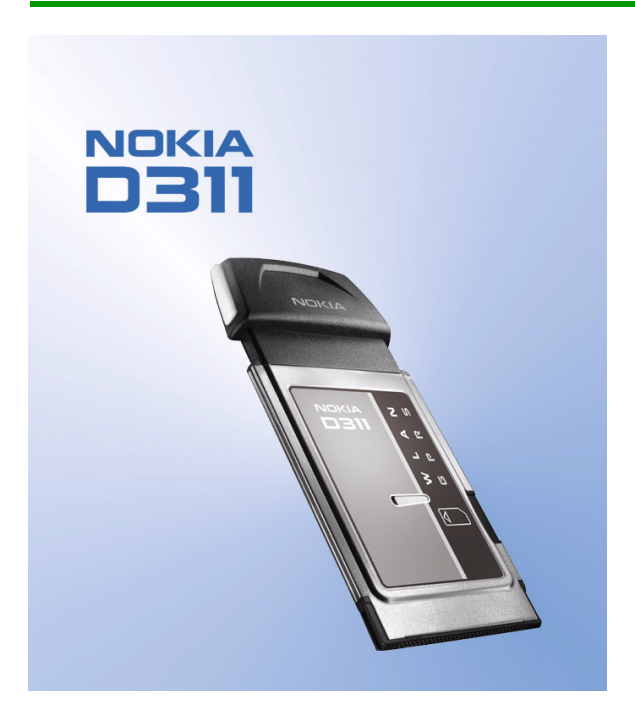

Issue 1

The PC card described in this guide is approved for use in GSM 850 and GSM 1900 networks.

#### **LEGAL INFORMATION**

#### Issue No. 1

Copyright ©2002 Nokia. All rights reserved.

Nokia, Nokia Connecting People, Nokia D311, and the Nokia original accessories logos are trademarks or registered trademarks of Nokia Corporation. Other product and company names mentioned herein may be trademarks or tradenames of their respective owners.

Manufactured or sold under one or more of the following US Patents: 4868846, 4969192, 5101175, 5230091, 5241583, 5331638, 5335362, 5351235, 5384782, 5400949, 5416435, 5442521, 5444816, 5446364, 5479476, 5526366, 5557639, 5581244, 5625274, 5664004, 5664053, 5699482, 5701392, 5706110, 5729534, 5729541, 5754976, 5760568, 5802465, 5805301, 5827082, 5835889, 5839101, 5862178, 5870683, 5884103, 5887266, 5889770, 5896369, 5898925, 5907823, 5914796, 5915440, 5917868, 5920826, 5930233, 5946651, 5949775, 5956331, 5956633, 5960354, 5960389, 5963901, 5966374, 5966378, 5970059, 5987137, 5991716, 5991857, 6005857, 6011853, 6014573, 6026161, 6028567, 6038238, 6043760, 6047196, 6049796, 6069923, 6081534, 6084962, 6094587, 6111545, 6112099, 6115617, 6119180, 6122498, 6138091, 6144243, 6144676, 6154745, 6163609, 6164547, 6170073, 6178535, 6188909, 6195338, 6199035, 6201876, 6212235, 6219560, 6240076, 6240079, 6249584, 6262735, 6266516, 6295286, 6298035, 6308377, 6321257, 6356759, 6370394, 6377803, 6393121, 6437745, D431035. Other patents pending.

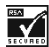

Includes RSA BSAFE cryptographic or security protocol software from RSA Security.

The information contained in this user guide was written for the Nokia D311 PC card. Nokia operates a policy of continuous development. Nokia reserves the right to make changes and improvements to any of the products described in this document without prior notice.

UNDER NO CIRCUMSTANCES SHALL NOKIA BE RESPONSIBLE FOR ANY LOSS OF DATA OR INCOME OR ANY SPECIAL, INCIDENTAL, CONSEQUENTIAL, PUNITIVE OR INDIRECT DAMAGES HOWSOEVER CAUSED.

THE CONTENTS OF THIS DOCUMENT ARE PROVIDED "AS IS." EXCEPT AS REQUIRED BY APPLICABLE LAW, NO WARRANTIES OF ANY KIND, EITHER EXPRESS OR IMPLIED, INCLUDING, BUT NOT LIMITED TO, THE IMPLIED WARRANTIES OF MERCHANTABILITY AND FITNESS FOR A PARTICULAR PURPOSE, ARE MADE IN RELATION TO THE ACCURACY AND RELIABILITY OR CONTENTS OF THIS DOCUMENT. NOKIA RESERVES THE RIGHT TO REVISE THIS DOCUMENT OR WITHDRAW IT AT ANY TIME WITHOUT PRIOR NOTICE.

#### **EXPORT CONTROLS**

This product contains commodities, technology or software exported from the United States in accordance with the Export Administration regulations. Diversion contrary to U.S. law is prohibited.

#### **FCC/INDUSTRY CANADA NOTICE**

Your PC card may cause TV or radio interference (for example, when using a telephone in close proximity to receiving equipment). The FCC or Industry Canada can require you to stop using your PC card if such interference cannot be eliminated. If you require assistance, contact your local service facility. This device complies with part 15 of the FCC rules. Operation is subject to the condition that this device does not cause harmful interference.

# **Table of contents**

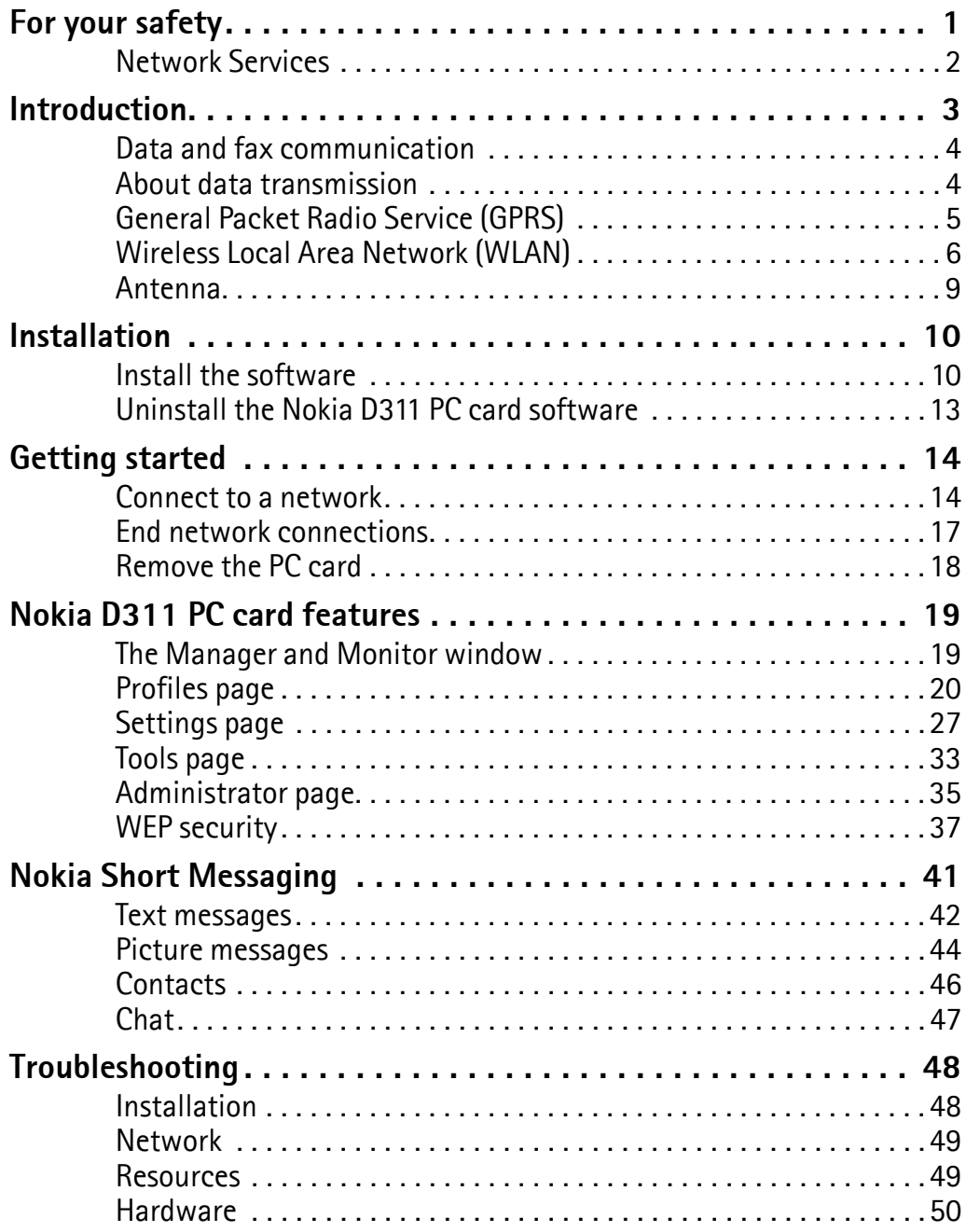

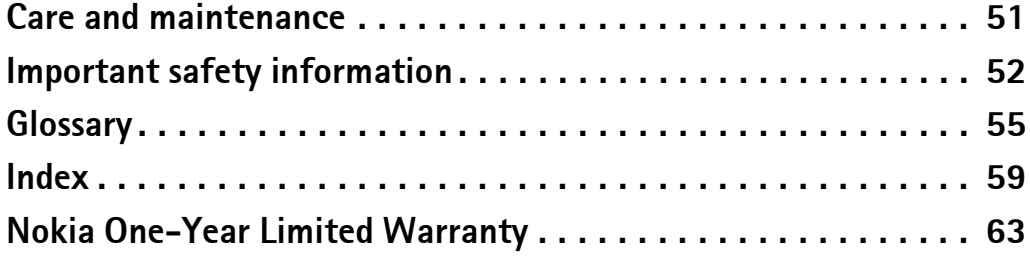

# <span id="page-4-0"></span>**For your safety**

Read these simple guidelines. Breaking the rules may be dangerous or illegal. Further detailed information is given in this manual.

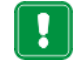

#### Road safety comes first

it may cause interference or danger.

Don't use while driving.

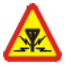

### Interference

All PC cards may receive interference, which could affect performance.

Do not use the PC card when wireless equipment use is prohibited or when

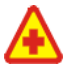

## Switch off in hospitals

Follow any regulations or rules. Switch the PC card off near medical equipment.

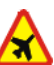

## Switch off in aircraft

Wireless devices can cause interference in aircraft.

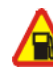

Switch off when refuelling

 $\blacksquare$  Don't use the PC card at a refueling point. Do not use near fuel or chemicals.

## Switch off near blasting

Don't use the PC card where blasting is in progress. Observe restrictions, and follow any regulations or rules.

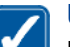

## Use sensibly

Use only in the normal position. Don't touch the antenna unnecessarily.

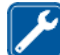

## Qualified service

Only qualified personnel may repair PC card equipment.

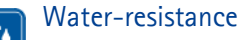

Your PC card is not water-resistant. Keep it dry.

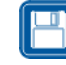

#### Backup copies

Remember to make backup copies of all important data.

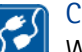

## Connecting to other devices

When connecting to other devices, read the other device's user guide for detailed safety instructions. Do not connect incompatible products.

# <span id="page-5-0"></span>**Network Services**

The PC card described in this guide is approved for use in GSM 850 and GSM 1900 networks.

A number of features included in this guide are called Network Services. These are special services that you arrange through your wireless service provider. Before you can take advantage of any of these Network Services, you must subscribe to them through your wireless provider and obtain instructions for their use from your wireless provider.

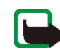

**Note:** Some GSM networks may not support all language-dependent characters and/or services.

# <span id="page-6-0"></span>**Introduction**

The Nokia D311 PC card is a multi-mode PC card that combines General Packet Radio Service (GPRS), GSM data, and Wireless Local Area Network (WLAN).

With the Nokia D311 PC card you can send and receive e-mail, text messages, data and fax files, and access the Internet.

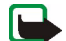

**Note:** You cannot make or receive voice calls with the Nokia D311 PC card.

The Nokia D311 PC card operates on the GSM 850 and 1900 networks and IEEE 802.11b-compliant WLANs. It plugs into compatible portable computers or other devices with a type II or III PC card slot. The Nokia D311 PC card is equipped with an integrated smart card reader, Wired Equivalent Privacy (WEP) keys, and personal network profiles that make moving between networks easy.

Supported operating systems are: Windows 98 Second Edition, Windows Me, Windows 2000, and Windows XP. For other supported operating systems and software updates, please check the Nokia Web site a[t www.club.nokia.com.](http://www.club.nokia.com)

## **Important!**

**Warning:** Do not use the PC card when the use of a wireless device is prohibited or when it may cause interference or danger.

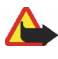

**Warning:** Be careful when moving your computer so that you do not cause damage to the protruding end of the PC card.

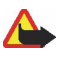

**Warning:** Using the Nokia D311 PC card in some countries or regions may be illegal. Consult local authorities on the regulations concerning the use of the Nokia D311 PC card.

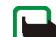

**Note:** Transmitted data is not encrypted by the PC card by default.

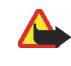

**Warning:** Use only accessories approved by the PC card manufacturer for use with this particular PC card model. The use of any other types may invalidate any approval or warranty applying to the PC card, and may be dangerous.

For availability of approved accessories, please check with your dealer.

## <span id="page-7-0"></span>**Data and fax communication**

The Nokia D311 PC card provides the functionality of a wireless modem. In order to connect to a remote computer, send and receive files, e-mail, and faxes, as well as access the Internet, please take the following into account:

- You will need the appropriate data and fax communications software on your computer. The Nokia D311 PC card is compatible with a variety of commercially available Windows 98 Second Edition, Windows Me, Windows 2000, and Windows XP compatible data and fax communications applications, such as Dial-Up Networking and HyperTerminal.
- The data and fax applications that reside on your computer must be correctly configured for use with the Nokia D311 PC card. Follow the instructions given in the documentation of these applications and remember to select the Nokia D311 PC card as the modem for each application.
- The data transfer and fax functions depend on the applications you have chosen, and not only on the computer or the Nokia D311 PC card. For information on how to use an application, please refer to that application's documentation.
- You need to subscribe to the corresponding data and fax services from your wireless provider. Contact your wireless provider for information about the availability and details of the services in your home network. Internet access requires that you have subscribed to the data service and obtained an Internet access point from your wireless provider.

The Nokia D311 PC card can also be controlled with AT commands.

## **About data transmission**

The Nokia D311 PC card employs data transmission capabilities of WLAN and GSM networks in order to send and receive data, browse the Internet, send short messages and e-mail, and to establish connections with other computers.

Data connections may be made from most locations where your PC card operates. However, it is recommended that you move the PC card to a location where the strongest possible network signal can be obtained. When the signal is strong, data transmission is more efficient.

## **Factors that may impair wireless connections:**

**Interference** – Electronic appliances and other equipment can cause radio interference. Also in areas where PC cards are prevalent, other PC cards can impair your wireless connection.

<span id="page-8-0"></span>**Roaming** – As the PC card user moves from one WLAN access point coverage area or GSM network cell to another, the signal strength may drop. As a consequence, the network may hand the user over to a coverage area and frequency where the signal is stronger. Due to varying network traffic loads, roaming may also occur when the user is stationary. Such roaming may cause slight delays in transmission.

**Electrostatic discharge** – A discharge of static electricity from a finger or a conductor may cause erroneous functions in electrical devices. The discharge may result in unstable software operation. Network connections may become unreliable, data may become corrupted, and transmission halted. In those cases, end the existing connection (if any), stop the PC card, and remove it from the PC card slot. Then re-insert the PC card into the PC card slot and try connecting again.

**Dead spots and dropouts** – Dead spots are areas where radio signals cannot be received. Dropouts occur when the PC card user passes through an area where the radio signal is blocked or reduced by geographical or structural obstructions, such as concrete walls.

**Signal impairment** – Distance and obstacles can cause signals to become out-ofphase. They can also cause reflected signals. Both situations result in a loss of signal strength.

**Low signal strength** – Due to either distance or obstacles, the radio signal strength from a WLAN access point or GSM cell site may not be strong or stable enough to provide a reliable connection for communication. Therefore, to ensure the best possible communication, remember to consider the following points:

- Data connection works best when the PC card is in a stationary position. Attempting wireless data communication while in a moving vehicle is not recommended. Fax transmission is more easily impaired than data or text message transmission.
- Do not place the PC card on a metal surface.

# **General Packet Radio Service (GPRS)**

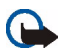

**Important:** GPRS may not be available in all wireless networks. The establishment and continuation of a GPRS and Internet connection depends on network availability, wireless provider support, and signal strength.

GPRS is a packet data technology where information is sent in short bursts of data over the mobile network. The benefit of sending data in packets is that the network is occupied only when sending or receiving data. GPRS as such is a data bearer that enables wireless access to data networks like the Internet. The applications that use GPRS are SMS messaging and GPRS dial-up (for example, the Internet and e-mail).

## <span id="page-9-0"></span>**Before you can use GPRS technology:**

- You need to subscribe to GPRS service. For availability and subscription to GPRS service, contact your wireless provider.
- You need to save the GPRS settings for the applications used over GPRS. See ["Messages" on page 31](#page-34-0) for configuring text message settings.

See also ["Create new profiles" on page 21](#page-24-0) and ["Data and fax communication"](#page-7-0)  [on page 4](#page-7-0).

Please refer to the *Data Security* document found on the Nokia D311 PC card CD-ROM for information on security issues.

## **Pricing for GPRS and applications**

Confirm the cost of operating your PC card with your wireless provider. You may be charged for the GPRS connection and any data that is sent and received over the connection.

## **Wireless Local Area Network (WLAN)**

The PC card described in this document is approved for use in a Wireless Local Area Network (WLAN).

The Nokia D311 PC card supports the following WLAN features:

- IEEE 802.11b standard
- Data rates of 1, 2, 5.5, and 11 Mbit/s
- Operation at a frequency of 2.412 2.462 GHz using Direct Sequence Spread Spectrum (DSSS) radio technology
- Wired Equivalent Privacy (WEP) data encryption with keys up to 152 bits.

The Nokia D311 PC card enables you to connect compatible laptop computers, hand-held devices, desktop PCs, and other devices with a type II or III PC card slot to a local area network through a WLAN access point. Instead of cables, radio waves are used to transmit and receive data over the air.

If you move the computer to another location within the WLAN and out of range of a WLAN access point, the roaming functionality can automatically connect your computer to another access point that belongs to the same network. As long as you remain within range of access points that belong to the same network, your computer can stay connected to the network.

<span id="page-10-0"></span>The Nokia D311 PC card enables different types of communication in a WLAN. There are two operating modes to choose from: *infrastructure* and *ad hoc*.

#### **Infrastructure**

The infrastructure operating mode allows two kinds of communication:

- Wireless stations communicate with each other through a WLAN access point.
- Wireless stations communicate with a wired LAN station through a WLAN access point.

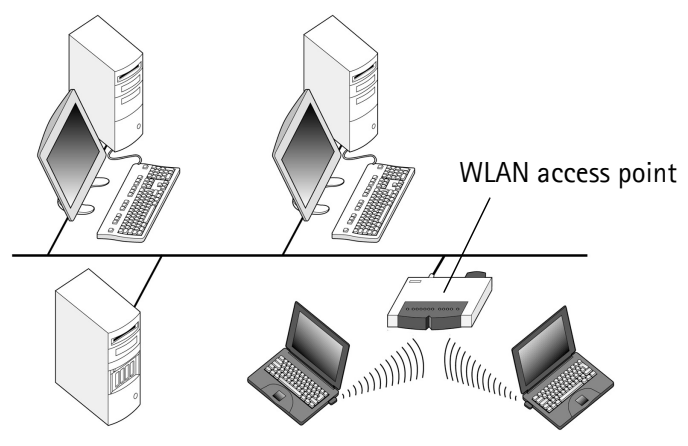

**Figure 1 - Infrastructure network**

The advantage of the infrastructure operating mode is that you can have more control over network connections because they pass through an access point. A wireless station can access the services that are available in a regular wired LAN: company database, e-mail, the Internet, and other network resources, for example.

## Ad hoc

In the ad hoc operating mode, wireless stations send and receive data directly with each other; no access point is required. Simply insert the PC cards into the stations, make the necessary configurations, and start communicating. Ad hoc networking is easy to set up, but communication is limited to stations that are within range. As long as the stations are within range, you can, for example, share and exchange files.

<span id="page-11-0"></span>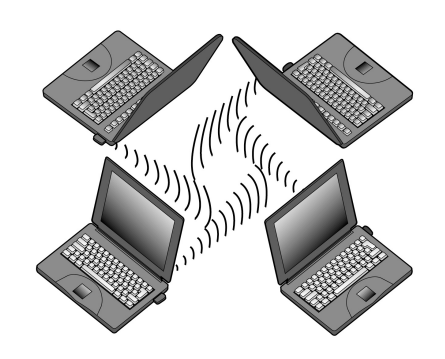

**Figure 2 - Ad hoc network**

See ["Set up and join ad hoc networks" on page 17](#page-20-0) for how to set up an ad hoc network.

## **SIM services**

SIM services refers to a service which enables you to access the Internet via your wireless service provider's own public network. Your wireless provider may, for example, offer you the possibility to check data from your company intranet, send and receive e-mail, and save documents. SIM services are usually available in public places such as hotels, airports, railway stations, business centers, and corporate buildings.

**Note:** Before you can take advantage of the SIM services, you must subscribe to these services from your wireless provider and obtain instructions for use.

A SIM card is used as a means for user identification: the data stored on the SIM card is read, and if valid, you are allowed to connect to the Internet and intranets. The SIM card is provided by the wireless provider.

Accounting data, such as used access time and/or transferred data, is passed from the network on to the wireless provider for billing purposes. Accounting begins when the wireless station is authenticated and ends when the wireless station logs off.

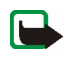

**Note:** The actual invoice for services from your wireless provider may vary, depending upon network features, rounding-off for billing, taxes and so forth.

## **Security in WLAN**

Security issues should always be carefully considered to ensure the secure transmission of data in both wired and wireless LANs. In current wireless systems, for example, WLAN access points need to authenticate wireless stations to

<span id="page-12-0"></span>prevent unauthorized access to the network. Authentication is a service that confirms the identity of an entity, such as a user or a computer, or confirms the origin of a transmitted message.

The Nokia D311 PC card supports the Wired Equivalent Privacy (WEP) protocol, which offers basic protection in WLAN. The WEP protocol utilizes the RC4 algorithm with an up to 152-bit secret key, which encrypts data before it is transmitted over radio waves. When the wireless stations in a WLAN wish to communicate using WEP, they must have the same WEP key in possession.

The Nokia D311 PC card is also compatible with leading Virtual Private Network (VPN) clients over GPRS and WLAN. VPN is recommended for more secure network access.

The Nokia D311 PC card is equipped with an integrated smart card reader. SIM cards and smart card readers provide a tool for managing secure user authentication in a WLAN. SIM cards also provide an easy way for users to carry an authentication device with them. On a SIM card users can store important information, such as WEP keys and network profiles.

The smart card reader reads the data stored on the computer chip and sends it to the network for processing. The SIM card is protected by a PIN code; to access the contents of the SIM card, you need to enter the correct PIN code.

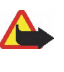

**Warning:** Keep all SIM cards out of reach of small children. Please refer to the *Data Security* document found on the product CD-ROM for more information on security issues.

## **Antenna**

**Tip:** TIPS ON EFFICIENT OPERATION: Your PC card has a built-in antenna. As with any other radio transmitting device, do not touch the antenna unnecessarily when the PC card is on. Contact with the antenna affects connection quality and may cause the PC card to operate at a higher power level than otherwise needed. Not touching the antenna area during a connection optimizes the antenna performance.

The Nokia D311 PC card antenna is inside an extension box. In this document *antenna* refers to the extension box and the antennas inside it.

Do not cover the antenna. Unauthorized antennas, modifications, or attachments

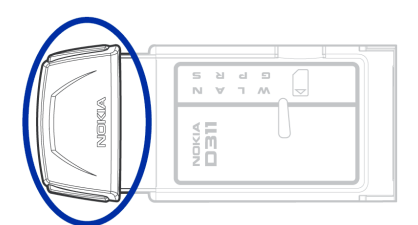

could damage the PC card and may violate regulations governing radio devices.

# <span id="page-13-0"></span>**Installation**

There are some differences in the installation process between Windows operating systems. If the installation differs from the steps described below, follow the instructions on the screen.

Software for the Nokia D311 PC card requires 20 MB of free disk space.

# **Install the software**

**Note:** Do not insert the PC card into your computer until the installation program instructs you to do so.

- **1** Exit all Windows applications and insert the CD-ROM containing the installation software into the CD-ROM drive of your computer.
- **2** If the CD-ROM does not launch automatically, open Windows Explorer and locate the icon for your CD-ROM drive. Click on the icon to view the contents of the CD-ROM drive.
- **3** Double-click on **Start.exe**.
- **4** Select the language for the CD-ROM and installation program and read through and accept the Nokia license agreement. If you do not accept the license agreement, you cannot use the CD-ROM.
- **5** The main screen of the CD-ROM opens. Click **Install** to start the installation.
- **6** The Welcome page of the installation wizard opens. Click **Next** to continue.
- **7** Read through and accept the Nokia license agreement. If you do not accept the license agreement, you cannot use the software and the installation procedure stops. Click **I Accept** to accept the license agreement.
- **8** Select the destination folder for the software. The default folder is C:\Program Files\Nokia\Nokia D311 PC card. If you want to install the software in another drive or folder, click **Browse**. When you have selected the correct destination folder, click **Next**.

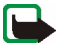

**Note:** You cannot install the Nokia D311 PC card software on a network drive.

**9** Select the type of installation you want. The *Administrator* option is for system administrators only. *Custom* allows you to choose the individual software components to be installed, and is recommended for advanced users. *Typical* installs the most common software components. This option is recommended

for most users. When you have selected the desired type of installation, click **Next**.

- **10** Check the installation settings. To accept them, click **Next**. To change the settings, click **Back**, make the changes, and then click **Next**. The installation program starts copying the files.
- **11** When the installation program prompts you to insert the PC card, insert it firmly into the PC card slot of your computer as shown in Figure 3. Note that there is a gap between the protruding extension box and the computer. Do not use excess force when inserting the card.

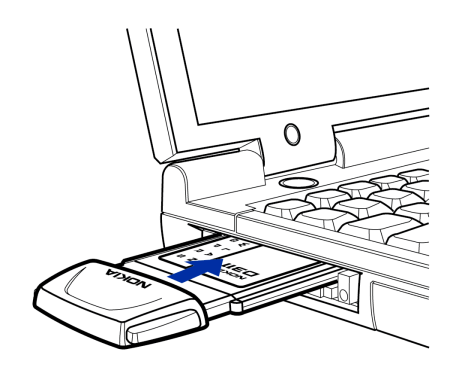

**Figure 3 - Inserting the PC card**

In the Windows 2000 operating system you are informed that no digital signature was found. Click **Yes** in each dialog box to continue with the installation.

In Windows XP, the operating system opens Found New Hardware wizards. For each of these wizards, first select the option **Install the software automatically**, and then select **Continue Anyway** to continue with the installation.

- **12** The Completion page informs you when the installation is completed. Remove the CD-ROM from the CD-ROM drive and click **Finish**. You may need to restart your computer.
- **13** A dialog box asks if you want to create a network profile now. Remember that you can create and edit your own network profiles at any time. If you do not want to create a profile, click **No** and the installation procedure is completed. If you want to create a profile, click **Yes** and the Welcome window of the profile wizard opens. See ["Create new profiles" on page 21](#page-24-0) for more information.

<span id="page-15-0"></span>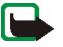

**Note:** If you want other applications to be able to use the smart card reader of the Nokia D311 PC card, you need to install separately a PC/SC (Personal Computer Smart Card) compliant smart card driver on your computer. Install the smart card driver only if you want to use other applications or special types of smart cards with the smart card reader of the Nokia D311 PC card. To install the driver, select *Custom* as the installation type (see step 7 above) and select the *PC/SC smart card driver* component. In the Windows 98 SE and Me operating systems you must have the Microsoft Smart Card Base Components 1.0 or later installed.

## **Modify the installation**

You can alter the installation of the Nokia D311 PC card by adding or removing components, for example.

- **1** Exit all Windows applications and insert the CD-ROM containing the installation software into the CD-ROM drive of your computer.
- **2** If the CD-ROM does not launch automatically, open Windows Explorer and locate the icon for your CD-ROM drive. Click on the icon to view the contents of the CD-ROM drive.
- **3** Double-click on **Start.exe**.
- **4** Select the language for the CD-ROM and installation program and read through and accept the Nokia license agreement. If you do not accept the license agreement, you cannot use the CD-ROM.
- **5** The main screen of the CD-ROM opens. Click **Install** to start the installation.
- **6** When the Welcome page of the installation maintenance program opens, choose from the following options:

*Modify* – You can install new components or remove existing ones.

*Update* – You can update the installed components and network profiles.

*Uninstall* – You can remove the Nokia D311 PC card program files and drivers from your computer.

When you have selected the option, click **Next**.

- **7** The selected wizard opens. Make the changes and click **Next** to continue.
- **8** Check the settings. To accept them, click **Next**. To change the settings, click **Back**, make the changes, and then click **Next**.
- **9** The modification starts. The Completion page informs you when the modification is completed. Click **Finish**.

# <span id="page-16-0"></span>**Uninstall the Nokia D311 PC card software**

 $\Omega$ 

**Important:** Before you uninstall the Nokia D311 PC card software, you must first stop the PC card and then remove it from the PC card slot of the computer. See ["Remove the PC card" on page 18](#page-21-0) for more information.

Close all dialog boxes in the user interface before you uninstall the Nokia D311 PC card.

## To uninstall the Nokia D311 PC card software:

- **1** From the **Start** menu, select **Settings** and then click **Control Panel**. Click **Add/ Remove Programs**.
- **2** From the list of programs, select **Nokia D311 PC card** and click **Add/Remove**.
- **3** The Welcome page of the uninstall wizard opens. If you do not want profiles and settings configured on the Settings page removed, select the **Keep all profiles and other settings** check box. If you want to save all data relating to the SMS application, for example text and picture messages you have sent or received, select the **Keep all data from the SMS application** check box. Click **Next** to continue.
- **4** Check the uninstall settings. To accept them, click **Next**. To change the settings, click **Back**, make the changes, and then click **Next**.
- **5** The uninstall program begins. The Completion page informs you when the uninstallation is completed. Click **Finish**.

# <span id="page-17-0"></span>**Getting started**

With the Nokia D311 PC card you can:

- establish a General Packet Radio Service (GPRS) connection where information is sent in short bursts of data over the cellular network. The benefit of sending data in packets is that the network is occupied only when sending or receiving data. GPRS is ideal for applications which transmit data in short bursts, such as Web browsers. The data rate can be up to 40.2 Kbit/s. You need to subscribe to the GPRS service.
- connect to a GSM network where you can send and receive text and picture messages. You can also connect to the Internet or your e-mail by making a data call, which enables data transmission rates of up to 14.4 Kbit/s. You can make GSM data calls if your network supports data calls and you have subscribed to this service.
- connect to a Wireless Local Area Network (WLAN) and send and receive data like in a regular wired LAN. The data rate in WLAN can be up to 11 Mbit/s.

## **Connect to a network**

To be able to connect to a network you need a network profile. *Easy connection* profile with predefined settings is automatically created during software installation. This profile enables network access without your needing to configure any settings.

If you want to create a profile yourself, see ["Create new profiles" on page 21](#page-24-0) for more information.

You need a SIM card to be able to establish a GSM or GPRS connection.

### To create a network connection:

**1** Slide the SIM card into the smart card slot of the Nokia D311 PC card. Make sure that the metal contacts of the SIM card are facing down and that the bevelled corner is on the right.

**Note:** Insert the SIM card into the slot until the edge with the bevelled corner can no longer be seen, but no further than that.

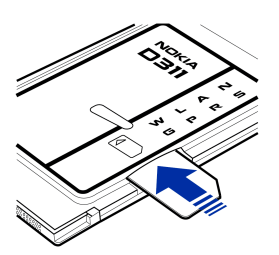

Note that the PC card does not support 5 Volt SIM cards.

<span id="page-18-0"></span>**2** Insert the PC card firmly into the PC card slot of the computer.

Note that there is a gap between the protruding extension box and the computer. Do not use excess force when inserting the card.

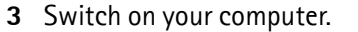

- **4** If you are using a SIM card, enter the PIN code and click **OK**. You can enter the PIN code before logging on to a network.
- **5** During the log on a dialog box opens in the top left-hand corner of the screen. To select the profile and connection type at this stage, click **Select**.
- **6** The **Select Connection** dialog box opens. See Figure 4. From the list of profiles open the profile and select the connection type you want to use.

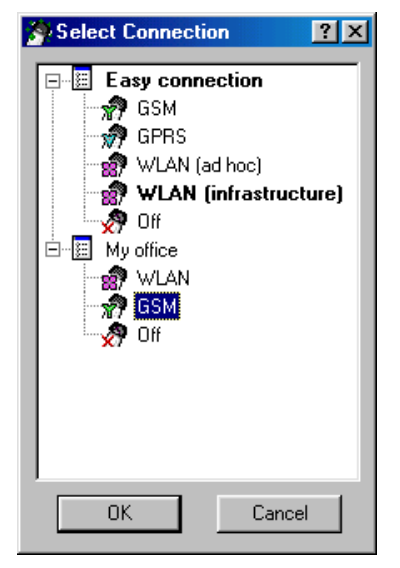

**Figure 4 - Select Connection dialog box**

**WLAN** – Connects you to a wireless local area network where you can send and receive data.

**GSM** – Allows you to make data calls if your network supports data calls and you have subscribed to this service.

**GPRS** – You can establish a GPRS connection and send packet data. You need to subscribe to the GPRS service.

**OFF** – Disconnects the PC card from the network and turns off all radios.

**7** Click **OK** to establish a network connection.

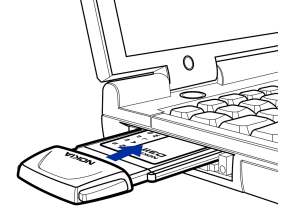

- <span id="page-19-0"></span>**Tip:** You can access the **Select Connection** dialog box also by right-clicking the Nokia D311 PC card icon on the taskbar, or by opening the **Profiles** page of the Manager window and clicking **Select**. If the taskbar icon is not visible, see [page 28](#page-31-0) for more information.
- **Tip:** You can manage network connections also by using the Nokia D311 PC card icon on the taskbar. Right-click the icon and click **Connect** to connect to SIM services. To make a data call, click **Dial**, and to send packet data, click **Activate**. See "Connection status indicators" below for more information. If the taskbar icon is not visible, see [page 28](#page-31-0) for more information.

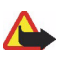

**Warning:** Do not use the PC card when wireless equipment use is prohibited or when it may cause interference or danger.

## **Connection status indicators**

Taskbar icons and icons on the **Profiles** page indicate the status of the network connection.

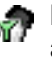

**Ready for data call** – You have established a connection to a GSM network and can send and receive text messages. To access the Internet or your e-mail by using GSM data services, you need to make a data call. Click **Dial** to make a data call.

The use of GSM data services requires that your network supports data calls and that you have subscribed to this service. For more information, contact your wireless provider.

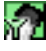

**Data call to** [phone number] – GSM data call is active. To finish the call, click **End Call**.

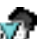

**Ready to activate GPRS** – You have established a connection to a GSM network that supports packet data sending (GPRS). You can send and receive text messages. To access the Internet or your e-mail by using GPRS, you need to establish a GPRS connection. Click **Activate** to establish a GPRS connection.

You need to subscribe to the GPRS service. For availability and subscription to packet data services, please contact your wireless provider.

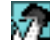

**GPRS active** – GPRS connection is now active. To end the connection, click **Deactivate**.

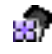

**Linked to** (access point name) – You have established a connection to a WLAN access point.

To connect to the SIM services, click **Connect**. The **Connect** button is activated only when the wireless station has detected a service in the network, otherwise the button remains inactive.

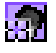

<span id="page-20-0"></span>**Connected to SIM services** – You have established a connection to SIM services. To end the connection, click **Disconnect**.

Before you can take advantage of the SIM services, you must subscribe to these services from your wireless provider and obtain instructions for use.

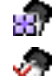

**Ad hoc network** – You have either established or joined an ad hoc network.

**No network** – You have selected **Off** as a connection type and are not connected to any network.

## **Set up and join ad hoc networks**

Ad hoc networks allow wireless stations to communicate directly with each other without any WLAN access points. The stations can, for instance, share folders. One user creates the ad hoc network and other users then join the network.

See ["Wireless Local Area Network \(WLAN\)" on page 6](#page-9-0) for more information on ad hoc networks.

### To connect to an ad hoc network:

- **1** On the **Profiles** page, select the **General** tab and click **Select**.
- **2** The **Select Connection** dialog box opens. Open the **Easy connection** profile and select the **WLAN (ad hoc)** connection type. Click **OK**.
- **3** If you are starting an ad hoc network, type the network name. If you are joining a network, select the network name from the list box. Click **OK**.
- **Tip:** Create your own profile for ad hoc networking with the profile wizard if you use the ad hoc operating mode frequently. This saves you from having to select a network each time and allows for quicker access. See ["Create new](#page-24-0)  [profiles" on page 21](#page-24-0) for more information.

# **End network connections**

Closing the Monitor or Manager window does not quit the program or end an existing network connection. To end a connection, select the connection type **Off** for a profile. See [Figure 4 on page 15.](#page-18-0)

You can end the network connection also by stopping and removing the PC card.

To power off the PC card, you have to remove it from the PC card slot.

# <span id="page-21-0"></span>**Remove the PC card**

You should always stop the PC card before removing it from the PC card slot of your computer. To stop the card, right-click the Nokia D311 PC card icon on the taskbar and select the option **Stop card**. If the taskbar icon is not visible, see [page 28](#page-31-0) for more information.

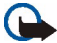

**Important:** The Windows 98 Second Edition operating system stops all PC cards when a new PC card is inserted into the computer. If you insert another PC card into your computer, make sure that you first stop the Nokia D311 PC card and remove it from the PC card slot. Otherwise you may lose the network connection, which may result in loss of data.

# <span id="page-22-0"></span>**Nokia D311 PC card features**

# **The Manager and Monitor window**

The user interface of the Nokia D311 PC card consists of the *Monitor* window and the *Manager* window.

The Manager window is the main user interface of the Nokia D311 PC card. You can access the Manager window by right-clicking the Nokia D311 PC card icon on the taskbar and by selecting Manager window from the shortcut menu. If the taskbar icon is not visible, see [page 28](#page-31-0) for more information.

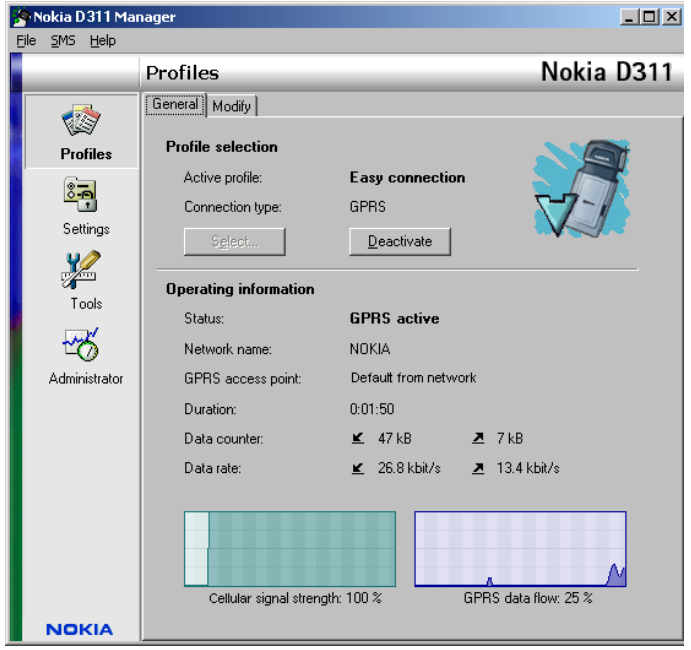

**Figure 5 - Manager window**

The Manager window consists of the following pages: Profiles, Settings, and Tools. The Administrator page is used by system administrators. The number of pages may vary depending on which pages were selected during the installation. You can view the different pages by clicking the icons on the icon bar on the left.

The Manager window is used for managing profiles, configuring settings, and viewing network status.

## <span id="page-23-0"></span>**Use the Monitor window**

The Monitor window is a small window displaying information on the current network connection. The following information is available in the Monitor window: connection type, amount of sent and received data, duration of the connection, signal strength or WLAN connection quality, and data flow.

| Nokia D311 |          |
|------------|----------|
| GPRS       | 00:01:34 |
|            |          |

**Figure 6 - Monitor window**

To open the Monitor window, right-click the Nokia D311 PC card icon on the taskbar and select **Monitor window**. If the taskbar icon is not visible, see [page 28](#page-31-0) for more information. If you want the Monitor window to open automatically each time the PC card is inserted, go to the **Settings** page, **General** tab. Select the **Open Monitor window automatically** option.

The Monitor window displays both the amount of sent and received data (data counter), and the duration of the active connection (connection counter). Click on the data counter to display the connection timer, and click on the connection counter to display the data counter.

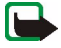

**Note:** The actual invoice for calls and services from your wireless provider may vary, depending upon network features, rounding-off for billing, taxes and so forth.

The signal strength indicator shows the strength and quality of the radio signal between the PC card and a GSM base station at your current location. In WLAN, the indicator shows the quality of the radio signal between a PC card and a WLAN access point. Remember that the strength of the radio signal is affected by distance and obstacles. The data flow indicator shows the relative speed at which data is transferred.

# **Profiles page**

A *profile* is a group of network-specific and Windows networking settings. Profiles enable easy transfer from one network to another without having to remember all the different settings.

On the Profiles page you can create, modify, or delete a profile. Profiles can be saved to and opened from a file. You can also send a profile as text message. Profiles are stored on your hard disk or a SIM card.

A default profile with pre-defined settings is automatically created during the software installation process. Note that this profile cannot be edited, deleted, exported, or sent as a text message.

## <span id="page-24-0"></span>**Select a profile and connection type**

You need to select a network profile and connection type suitable for the network in which you want the PC card to operate.

- **1** On the **Profiles** page, select the **General** tab and click **Select**.
- **2** The **Select Connection** dialog box opens. See [Figure 4 on page 15](#page-18-0). From the list of profiles open the profile and select the connection type you want to use. Click **OK**.

If you selected WLAN connection type, you are now connected to a WLAN access point. To connect to SIM services, click **Connect**.

If you selected GSM or GPRS connection type, you are connected to a GSM network, but to make a data call you have to click **Dial**, or to send packet data you have to click **Activate**.

If you set the connection type to **Off**, the PC card is disconnected from the network. See ["Connection status indicators" on page 16](#page-19-0) for a detailed description of the various network statuses.

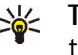

**Tip:** You can access the **Select Connection** dialog box also by right-clicking the Nokia D311 PC card icon on the taskbar. If the taskbar icon is not visible, see [page 28](#page-31-0) for more information.

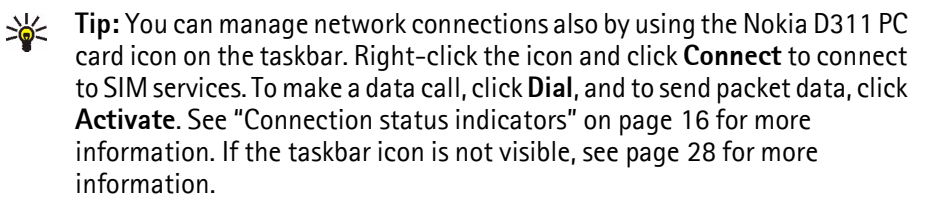

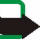

**Note:** When you change a profile or connection type, you may need to change your Web browser's proxy settings or domain settings for Windows networking. Refer to the documentation for your specific operting system for more information.

## **Create new profiles**

By creating different profiles for different networks, you can easily switch from one network to another without having to memorize the network settings.

- **1** On the **Profiles** page, select the **Modify** tab and click **New**.
- **2** The Welcome page of the profile wizard opens. To continue, click **Next**.

**3** Give a name to the new profile. The name can consist of a maximum of 30 alphanumeric characters.

Select the appropriate connection type. You can use more than one connection type with each profile. Click **Next**.

**4** If you selected WLAN connection type, you have to specify the following WLAN options:

*Operating mode* – Select one of the two available operating modes. In the infrastructure mode, computers can communicate with each other and with wired LAN stations through a WLAN access point. In the ad hoc mode, computers can send and receive data directly with each other. No access point is needed. See ["Wireless Local Area Network \(WLAN\)" on page 6](#page-9-0) for more information.

*Network name* – Type the network name as defined by the system administrator, or select one from the list box. In the ad hoc operating mode, the users themselves name the WLAN. The network name can consist of a maximum of 32 alphanumeric characters. By default, the network name is case-sensitive.

To continue, click **Next**.

**5** If your local area network does not have a DHCP (Dynamic Host Configuration Protocol) server, which would assign an IP address for the PC card automatically, you need to specify the IP address, subnet mask, and default gateway settings manually. Ask your system administrator for the correct values.

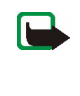

**Note:** Make sure that the **Manage TCP/IP properties together with profiles** check box is selected (**Settings** page, **General** tab). If this check box is not selected, the TCP/IP settings are managed by network settings, which can be configured in the Control Panel of your computer.

**6** If you selected GSM connection type, you have to specify the following settings:

*GSM connection method* – Select **Analog** if you are using a modem connection. If you are using an ISDN connection, select **ISDN V. 110** or **ISDN V. 120**, depending on which ISDN standard your Internet service provider supports.

*GSM connection speed* – Depending on the network, select the correct data transmission rate: 9.6 Kbit/s or 14.4 Kbit/s. See ["GSM properties" on page 25](#page-28-0) for more information on data transmission rates.

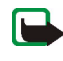

**Note:** The use of GSM data services requires that your network supports data calls and that you have subscribed to this service. Contact your wireless provider for more information.

<span id="page-26-0"></span>*Dial-up connection* – Select a dial-up connection from the list or create a new dial-up connection. Dial-up networking connects you to remote networks using your PC card as a modem or ISDN adapter.

To continue, click **Next**.

- **7** If you selected GPRS connection type, you have to specify the GPRS access point name. You obtain the access point name from your wireless provider. If you select **Use access point provided by network**, the network will connect you to an available GPRS access point automatically if this feature is supported by the network**.** In some cases you may need to specify further dialup networking settings. For more information, please contact your wireless provider or refer to the online help of your operating system. Click **Next**.
- **8** The Completion page of the profile wizard informs you when the creation of a new profile is completed. Click **Finish**.

To take the new profile into use, you must first select it. See ["Select a profile and](#page-24-0)  [connection type" on page 21](#page-24-0) for more information.

## **Edit profiles**

- **1** On the **Profiles** page, select the **Modify** tab and then select a profile from the list. Click **Edit**.
- **2** Make the necessary changes and click **OK**. Profile-specific settings that can be modified are explained on pages 28 – 32.

The *Easy connection* profile and profiles that are saved to a SIM card cannot be edited.

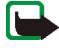

**Note:** It is recommended that you do not edit a profile that is currently in use.

## **WLAN properties: General tab**

### Use WLAN connection with this profile

Select this check box if you want to use the profile for accessing a WLAN.

#### Operating mode

Select one of the two available operating modes. In the infrastructure mode, computers can communicate with each other and with wired LAN stations through a WLAN access point. In the ad hoc mode, computers can send and receive data directly with each other. No access point is needed. See ["Wireless](#page-9-0)  [Local Area Network \(WLAN\)" on page 6](#page-9-0) for more information.

Network name

<span id="page-27-0"></span>Network name isthe name of the WLAN as defined by the system administrator. In the ad hoc operating mode, the users themselves name the WLAN. You can add a new network name to the list, edit an existing one, or delete a name. The network name can contain a maximum of 32 characters, and is case-sensitive by default.

### Configure settings manually

There are a number of advanced WLAN settings (fragmentation threshold, listen interval, RTS threshold, security policy, etc.), which are configured automatically. Select this check box and click **Advanced** if you want to specify a new value manually.

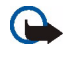

**Important:** Do not change the settings manually unless you are sure how each setting affects system performance. System performance may drop dramatically if automatic settings are not used.

By default, you are automatically allocated an available radio frequency channel without needing to specify one. You can, however, also select a particular channel yourself: select **Channel** from the list of properties, clear the **Automatic** check box and select a channel from the list. Make sure that the Nokia D311 PC card and the WLAN access point are using the same channel.

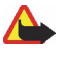

**Warning:** Using the Nokia D311 PC card in some countries or regions may be illegal. Consult local authorities on the regulations concerning the use of the Nokia D311 PC card.

## Use WEP security

Select this check box and click **WEP Keys** if you want to use Wired Equivalent Privacy (WEP) keys for protecting the information transmitted in WLAN.

See ["WEP security" on page 37](#page-40-0) for more information.

## **WLAN properties: TCP/IP tab**

Automated IP settings (DHCP) are enabled by default. When using DHCP (Dynamic Host Configuration Protocol), you do not have to modify your IP settings when you change your location.

If your local area network does not have a DHCP server, which would assign an IP address for the PC card automatically, you need to specify the IP addresses manually. The advanced TCP/IP settings can also be specified and configured manually. Ask your system administrator for the correct values.

#### **WLAN properties: SIM Services tab**

#### Use SIM services with this profile

SIM services refers to a service that enables you to access the Internet via your wireless provider's own public network. Your wireless provider may, for example, offer you the possibility of checking data from your company intranet, send and receive e-mail, and save documents. SIM services are usually available in public

<span id="page-28-0"></span>places such as hotels, airports, railway stations, business centers, and corporate buildings.

A SIM card is used as a means for user identification and billing. The SIM card is provided by the wireless provider.

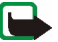

**Note:** Before you can take advantage of SIM services, you must subscribe to these services from your wireless provider and obtain instructions for use.

### Service provider domain

Type the domain name, as in *company.com*. You cannot connect to SIM services without specifying the domain name. You obtain the name from your wireless provider.

#### Prompt when a SIM service is detected

When you are connected to a WLAN and a SIM service is detected, you are asked whether you want to get connected. Once you have confirmed that you want to get connected, you will be authenticated to the service.

#### Enable advanced connection controlling

Your wireless station sends keep-alive signals on a periodic basis to an access controller in order to check the validity of the connection. If the wireless station receives no response, the connection is ended automatically. If you select this check box, your wireless station and the access controller can exchange additional signals, which enables a quicker detection of lost connection.

#### **GSM properties**

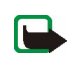

**Note:** The use of GSM data services requires that your network support data calls and that you have subscribed to this service. Contact your wireless provider for more information.

Remember to select the Nokia D311 PC card as the modem in each data and fax communications application. Note that the modem settings have to be separately changed in each application.

#### Use GSM connection with this profile

Select this check box if you want to use the profile for making data calls. When you have an active data call, you can access the Internet and send and receive email, for example.

#### GSM connection method

Select the appropriate data call type. Select **Analog** if you are using a modem connection. If you are using a ISDN connection, select **ISDN V.110** or **ISDN V.120**, depending on which ISDN standard your wireless provider supports. Contact your wireless provider for more information on which remote ISDN

<span id="page-29-0"></span>connections are supported.

#### GSM connection speed

Select the data transmission speed. The number of time slots used is indicated in parenthesis.

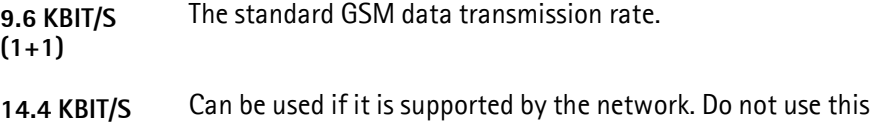

**(1+1)** option unless you are sure your network supports it.

You can see the receiving and sending data transmission rates on the **Profiles** page under the **Operating information** area.

#### Dial-up connection

Select a dial-up connection from the list or create a new dial-up connection using the Windows dial-up wizard. Dial-up networking connects you to remote networks using your PC card as a modem or ISDN adapter.

### **GPRS properties**

### Use GPRS connection with this profile

Select this check box if you want to use the profile for sending and receiving packet data.

#### Use access point provided by network

Select this if you want the network to select a GPRS access point for you. The network will connect you to an available GPRS access point automatically if this feature is supported by the network**.**

## Specify access point name manually

If you obtain the GPRS access point name from your wireless provider, select this check box and type the name. An access point name is needed to establish a connection to a GPRS network.

## **Remove profiles**

On the **Profiles** page, select the **Modify** tab and then select a profile from the list. Click **Delete**.

The *Easy connection* profile cannot be deleted.

Profiles that are stored on a SIM card can only be removed by the system administrator.

## <span id="page-30-0"></span>**Import and export profiles**

On the **Profiles** page, select the **Modify** tab and then click **Import**. Select the folder from which you want to import a profile.

Similarly, you can save a profile in a folder. Click **Export**, and select the folder where you want to save the profile.

The *Easy connection* profile cannot be exported.

The system administrator can import profiles from and export profiles to a SIM card.

## **Send a profile as a text message**

Make sure you have either a GSM or GPRS connection type selected. You cannot send or receive text messages when connected to a WLAN.

The *Easy connection* profile cannot be sent as a text message.

- **1** On the **Profiles** page, select the **Modify** tab and select the profile you want to send as a text message. Click **Send**.
- **2** The **Send Profile Via SMS** dialog box opens. Type the phone number of the recipient in the box or click **Select** and select it from the list of contacts stored on your SIM card.

The dial-up connection that has been specified for the profile is sent automatically with the profile. Dial-up connections are needed when you want to make a data call (GSM connection) or send packet data (GPRS connection).

**3** Click **Send** to send the text message.

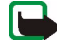

**Note:** A profile may be made up of several text messages. Therefore, sending one profile may cost more than sending one text message.

## **Settings page**

On the Settings page you can set properties that are common for all profiles. These settings will remain unchanged even when you switch to using another profile or connection type. The GSM and WLAN settings apply to corresponding connection types only.

For the changes to take effect, click the **Apply** button. If you have made changes to the settings but have not yet clicked **Apply** and wish to restore the previous settings, click **Restore**.

## <span id="page-31-0"></span>**General settings (General tab)**

## Manage TCP/IP properties together with profiles

By default, TCP/IP settings are managed as defined in each profile.

When the **Manage TCP/IP properties together with profiles** check box is cleared, profiles will be activated without TCP/IP settings. You can change the settings manually in the Control Panel of your computer.

#### Do not establish network connection automatically

When this check box is selected, the **Select Connection** dialog box opens automatically when you start your computer or insert the PC card. In the dialog box you can select the connection type you want to use. The default connection type is **Off**. See [Figure 4 on page 15](#page-18-0).

If you clear this check box, every time you start your computer or insert the PC card, the connection that was last used is established automatically.

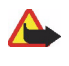

**Warning:** It is recommended that you have this check box selected. It can prevent you from accidentally establishing a network connection in areas where the use of wireless device is prohibited or when it may cause interference or danger.

#### Alert when connection status changes

If this check box is selected, you hear an alert tone every time the status of the network connection changes.

### Open Monitor window automatically

When you insert the Nokia D311 PC card into your computer, a small icon appears on the taskbar. By right-clicking this icon a shortcut menu opens, and from there you can access the Monitor window. If, however, you want the Monitor window to open automatically each time the card is inserted, select the **Open Monitor window automatically** option.

#### Show icon on taskbar

If you select **Show icon on taskbar**, a small Nokia D311 PC card icon will be displayed on the taskbar whenever the PC card is inserted. If you clear this check box, you can access the user interface of the Nokia D311 PC card from the **Start** menu (Start, Programs, Nokia, Nokia D311 PC card).

#### Exit program when card is removed

If this check box is selected, you automatically exit the program when you remove the PC card from the wireless station.

## <span id="page-32-0"></span>**Basic GSM settings (GSM tab)**

#### Automatic system selection

The GSM network to which your PC card is connected can be selected either manually or automatically.

If the **Automatic system selection** check box is selected, the PC card automatically selects one of the systems available in your area. Outside of the home network area, the PC card will select one of the systems that have a roaming agreement with your home network.

To select a network manually, clear the **Automatic system selection** check box and click **Search Systems**. Select a system from the list of available systems and click **OK**. If the PC card cannot reach the selected network or loses contact with it, you are prompted to select another system.

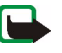

**Note:** If you select any other than your home network, this network must have a roaming agreement with your home network operator.

#### Voice mailbox number

Type your voice mailbox number in this box. You obtain this number from your wireless provider.

### Display cell info

You can set the PC card to indicate when it is used in a cellular network based on Micro Cellular Network (MCN) technology.

### Display incoming calls

When this check box is selected, you will get a notification when you have a call (data, fax) coming in.

## **Advanced GSM settings (GSM tab)**

A number of advanced GSM settings are *network services*: before you can benefit from these services, you must subscribe to them from your wireless provider and obtain instructions on their use.

To access these settings, select the **Settings** page and **GSM** tab. Click **Advanced Settings**.

## **Call Forwarding**

Call forwarding is a network service that allows you to direct incoming voice, data and fax calls to, for example, your voice mailbox number.

### Activate call forwarding:

**1** On the **Settings** page, select the **GSM** tab and click **Advanced Settings**.

- <span id="page-33-0"></span>**2** The **Advanced GSM Settings** dialog box opens. Select the **Call Forwarding** tab.
- **3** From the **Call type** list, select the call type you want to be forwarded (voice, data or fax).
- **4** Click **Check Status** to check whether the call forwarding is activated or not. To set the forwarding setting on, click **Change**.
- **5** Select where you want to forward your incoming calls and type the phone number. Click **OK**.
- **6** Click **OK** to apply the settings and to close the dialog box.

To cancel all the active call forwarding at once, click **Cancel All Forwarding**.

To cancel only one call type forwarding, click **Change** and select **Deactivate** in the **Forward to** list.

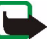

**Note:** Make sure you have either the GSM or GPRS connection type selected when setting call forwarding or checking the status. When connected to WLAN, you cannot configure these settings.

## **Call Restrictions**

Call restriction is a network service that allows you to restrict incoming and outgoing calls so that calls cannot be received or made.

Activating call restrictions or changing the restriction settings requires the restriction password, which you obtain from your wireless provider. See ["To](#page-36-0)  [change access codes:" on page 33](#page-36-0) for information on how to change the restriction password.

#### To set call restriction options:

- **1** On the **Settings** page, select the **GSM** tab and click **Advanced Settings**.
- **2** The **Advanced GSM Settings** dialog box opens. Select the **Call Restrictions** tab.
- **3** From the **Call type** list, select the call type you want to restrict (voice, data, fax, or messages).
- **4** Click **Check Status** to ask the network for the call restriction status. To set a restriction setting on, click **Activate**.
- **5** Type your restriction password and click **OK**.
- **6** Click **OK** to apply the settings and to close the dialog box.

To disable all call restrictions, click **Cancel All Restrictions**. To disable only one call type restriction, click **Deactivate**.

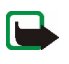

**Note:** Make sure you have either the GSM or GPRS connection type selected when setting call restriction options or checking the status. When connected to WLAN, you cannot configure these settings.

#### <span id="page-34-0"></span>**Messages**

With the Nokia D311 PC card you can send and receive text and picture messages. See ["Nokia Short Messaging" on page 41](#page-44-0) for more information.

Any changes that you make to message settings affect the way in which your messages are sent and received. The availability of some of the settings depends on the wireless provider.

#### SMS application in use

Select the Short Message Service (SMS) application you want to use for sending and receiving messages. The Nokia D311 PC card includes the Nokia Short Messaging application.

#### Message center number

You need the message center number to send messages. You receive the number from your wireless provider.

### Messages sent as

Text and picture messages are normally sent in text format, but it is possible to convert them into an alternative format (e-mail, fax, paging). To be able to receive a converted message, the recipient must have an appropriate device available, and the network must support this feature.

#### Message validity

If the recipient of a message cannot be reached within the set message validity period, the message is removed from the message center. If you select **Maximum**, the validity period is set to the maximum time allowed by the network.

#### Reply via same message center

Select this check box if you want to request the network to route the reply to your message via your own message center.

#### Delivery reports

Select this check box if you want to receive delivery reports on the messages you have sent.

#### Send long messages

If the **Send long messages** check box is selected, messages longer than 160 characters are sent as concatenated messages. A concatenated message is received as one long message if the recipient's device supports this function. If this option is not selected, messages longer than 160 characters are sent as several normal text messages.

#### Start SMS application when message is received

Select this check box if you want your SMS application, such as Nokia Short Messaging, to open automatically when you have received a message.

#### Use GPRS as preferred SMS bearer

You can select whether messages will be sent using GPRS packet data whenever possible.

<span id="page-35-0"></span>**Sounds**

If you want to be notified of an incoming call or message by a tone, select the **Alert on incoming calls and messages** check box. Type the name of the wav file in the appropriate text box or click the **Browse** button and select the file you want.

By clicking the arrow button you can listen to an example of the selected wav file.

## **WLAN settings (WLAN tab)**

#### Enable power saving

The Nokia D311 PC card is equipped with a power saving option which controls the amount of power it consumes during operation, which may prolong the life of your computer's battery.

If you select the **Enable power saving** check box, the Nokia D311 PC card goes into sleep mode and powers up at regular intervals to check for incoming and outgoing data. If data is detected at the WLAN access point during these checks, the Nokia D311 PC card then powers up to send or receive the data.

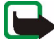

**Note:** The speed of communication decreases when the power saving option is used.

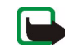

**Note:** The power saving option may not be compatible with WLAN access points that are not Wi-Fi (Wireless Fidelity) approved. Do not use power saving with such access points.

#### Case-sensitive network names

By default, the name of the WLAN is case-sensitive. If you do not want the network names to be case-sensitive, clear this check box.

#### Renew DHCP automatically when needed

If the network has a DHCP server and you want the system to allocate your IP addresses automatically, select the **Renew DHCP automatically when needed** check box. You can also renew your IP address whenever you want by clicking the **Renew DHCP Now** button.

## **Security settings (Security tab)**

You can set various access codes and protect your PC card and SIM card against unauthorized use.

Codes can only include digits from 0 to 9.

#### <span id="page-36-0"></span>PIN code request

The PIN (Personal Identification Number) code is usually supplied with the SIM card. It protects your SIM card against unauthorized use. If you set the **PIN code request** on, you are asked for the PIN code when you start the Nokia D311 PC card program or insert the PC card, provided that you have inserted a SIM card into the PC card. Click the **Change** button to change the status.

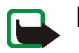

**Note:** Some SIM cards do not allow turning off the PIN code request.

If you enter an incorrect PIN code three times in a row, the code is blocked and the SIM card cannot be used. To change a blocked PIN code, you need a PUK (PIN Unblocking Key) code. PUK is an 8-digit code supplied with the SIM card.

#### Security code request

The security code protects your PC card against unauthorized use, and is supplied with the PC card. The preset code is 12345. Change the preset code and keep the new code secret and in a safe place separate from your PC card.

If you key in an incorrect security code five times in succession, the PC card will not accept the correct code for the next five minutes.

#### To change access codes:

You can change the PIN code, security code, and restriction password. Note that changing the restriction password requires that the call restriction service is activated for your SIM card.

- **1** On the **Settings** page, select the **Security** tab and click **Change Access Code**.
- **2** The **Change Access Code** dialog box opens. Select from the list the access code you want to change.
- **3** In the **Current code** box, type the code used presently.
- **4** In the **New code** box, type the new code.
	- **Note:** The access codes may only include numbers from 0 to 9. The PIN code length must be at least four and no more than eight digits. The length of the security code is always five digits and the length of the restriction password is four digits.
- **5** In the **Confirm new code** box, type the new code again.
- **6** Click **OK** to apply the changes and to close the dialog box.

## **Tools page**

On the Tools page you find, for example, detailed information on the network connections, you can run a series of fault diagnosis tests, and you can create personal WEP keys.

## <span id="page-37-0"></span>**Counters**

On the **Counters** tab you can view detailed information on your network connections, including the number of connections, their duration, and amount of data transmitted. You can also see how many text and picture messages you have sent and received.

You can select a pre-defined time period for which information is shown, or set the start and end time yourself.

You can save the information to an html or a csv file by clicking the **Report** button. To clear all counters, click **Clear**.

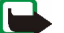

**Note:** The actual invoice for calls and services from your wireless provider may vary, depending upon network features, rounding-off for billing, taxes and so forth.

## **View connection history**

On the **History** tab you can monitor various connection events. You can select the type of network and the level of detail to be reported.

You can save the information to an html or a csv file by clicking the **Report** button. Note that only information that is currently on display is saved to a file. The file can be useful if you need, for example, to contact technical support in problem situations.

To remove all history information, click **Clear**.

## **Diagnose faults**

On the **Diagnostics** tab you can run a series of fault diagnosis tests to ensure that the PC card and the software are operating correctly. If you encounter problems in accessing a network, for example, the tests can help to identify the source of the problem.

The tests check that the software files have not been modified, the settings configured both on the **Profiles** and **Settings** pages are valid and do not conflict, and all drivers have been installed correctly. If the card does not pass the test, you are given advice on how to proceed.

To start the fault diagnosis test, click **Start**.

You can save the test result to a text file by clicking the **Report** button. The text file can be useful if you need, for example, to contact technical support in problem situations. Note that the content of this file is in English only.

## <span id="page-38-0"></span>**Manage personal WEP keys**

Personal Wired Equivalent Privacy (WEP) keys are used for authenticating the user in a WLAN. Personal keys are usually created by the system administrator, who can store them on SIM cards and then distribute them to the users. Personal keys can also be saved to a file. Since personal keys are not network specific, they cannot be saved together with profiles. They can, however, be saved to a file and used independently from profiles.

Personal WEP keys can be used only with the infrastructure operating mode, provided that the WLAN access point supports the keys. Ad hoc networks use shared WEP keys only.

See ["Create and edit personal WEP keys" on page 40](#page-43-0) for more information.

# **Administrator page**

The Administrator page is meant for system administrators and is not installed as part of the normal installation procedure. On the Administrator page, the system administrator can view detailed information on the network connections and save important data on a SIM card. The administrator can create installation disks that include relevant network profiles and settings, and that then can be distributed to end users within a corporation, for example.

## **Monitor information on WLAN**

On the **WLAN** tab you can view general information on various elements of a WLAN. Depending on the type of access point in use, the details displayed can include network name, data rate, channel, signal strength, and IP address.

Select from the following items:

*Access points* – In the infrastructure operating mode, shows which WLAN access points are currently in range and available.

*Networks* – Shows all the wireless local area networks that can be accessed with the PC card.

*Wireless stations* – In the ad hoc operating mode, the names of the other computers connected to the ad hoc network are displayed. Note that only the names of those computers that are using the Nokia D311 PC card are shown.

To update the information on display, click **Refresh**.

## <span id="page-39-0"></span>**View WLAN statistics**

On the **Statistics** tab you can view detailed information on the connection between the Nokia D311 PC card and the WLAN access point to which you are linked. Both graphical and numeric statistics are given for the following properties: connection quality, received signal strength (RSSI), noise floor, signal to noise ratio (SNR), Tx retry rate, and data flow.

If you want to save the information to a text file, click **Start Logging**.

## **Create installation disks**

The system administrator can create installation disks that contain all the software and necessary settings needed for accessing networks. The custom installation package fits on a compact disk but can also be saved on a hard disk.

The installation disk can be used for distributing profiles. All the desired settings and profiles can be copied to the installation disk, and the end user does not have to configure settings in order to be able to connect to a network.

#### To generate an installation disk:

**1** On the **Administrator** page, select the **Installation Disk** tab. Select from the following options:

*Profiles available* **–** The list contains the names of all the profiles found in the system registry. Select the profiles that you want to include in the installation package.

*Allow editing of selected profiles* – The administrator can deny the editing of those profiles that are distributed with the installation disk. The user can create new profiles.

*Include smart card driver* – If you want other applications to be able to use the smart card reader of the Nokia D311 PC card, you need to install a PC/SC (Personal Computer Smart Card) compliant smart card driver. When this option is selected, the smart card reader can be used with other applications besides the Nokia D311 PC card, and with special types of smart cards.

*Include basic settings from Settings page* – Certain settings that have been configured on the **Settings** page can be included in the installation package. These include all settings configured on the General tab, GSM tab (no advanced settings such as call forwarding), and WLAN tab. These settings are common for all profiles.

*Create one file installation package* – The installation package consists of only one executable file. It contains the necessary files and drivers, and is easier to distribute through e-mail, for example, than several separate files.

*Include Administrator page* – The entire **Administrator** page is included in the installation package.

- **2** To start creating an installation disk with the selected profiles and options, click **Create**.
- **3** Select the destination folder and click **OK**.

## <span id="page-40-0"></span>**Manage SIM card contents**

The system administrator can store important information such as personal WEP keys and network profiles on a SIM card. The administrator can then give users SIM cards, which contain the necessary network settings and encryption keys for quick network access.

Transferring files from the computer to the SIM card and vice versa is done by using a drag-and-drop operation or by using the **Copy**, **Move**, and **Delete** buttons on the **SIM Card** tab.

For the changes to take effect, click **Apply**. Note that the button is inactive if there is not enough free space on the SIM card. If you have made changes but wish to restore the previous state, click **Restore**.

## **Distribute profiles**

The system administrator can create profiles and then distribute them to end users within a corporation. There are different ways for delivering profiles:

- Installation disks: the system administrator can create installation disks which contain all the software and necessary settings needed for accessing networks – including profiles. See ["Create installation disks" on page 36](#page-39-0).
- Network: profiles can be saved to a folder on a network drive from which the end user can import the profile. See ["Import and export profiles" on page 27](#page-30-0).
- SIM card: the system administrator can store profiles on SIM cards which can then be distributed to end users. See "Manage SIM card contents" above.
- Text messages: profiles can be distributed by sending a text message that includes a profile. See ["Send a profile as a text message" on page 27](#page-30-0).

# **WEP security**

To increase the security of communication over the wireless local area network, the Nokia D311 PC card offers the Wired Equivalent Privacy (WEP) security feature. WEP uses the RC4 algorithm with an up to 152-bit key. The algorithm provides for security via two methods: authentication and encryption. Authentication is the means by which one wireless station is verified to have authorization to communicate with a second station in a given coverage area.

<span id="page-41-0"></span>In the infrastructure operating mode, authentication is established between a WLAN access point and each wireless station. If a wireless station receives a packet that has not been scrambled with a correct key, the packet is discarded. Encrypted messages can be opened by other PC cards only if they all use the same encryption key. In the ad hoc operating mode, authentication is established between each wireless station.

The level of security is dependent on the length of the key: the more bits there are in the key, the longer it takes to decrypt the information sent and the higher the level of security.

WEP keys consist of a secret key and a 24-bit Initialization Vector. For example, the 128-bit WEP key has a 104-bit secret key that the user can set, and a 24-bit Initialization Vector that cannot be controlled by the user. Many manufacturers refer to this 128-bit key as a 128-bit key, whereas some refer to it as a 104-bit key (104+24). Both keys offer the same level of encryption and are therefore interchangeable.

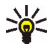

**Tip:** Regardless of how the WEP keys have been named, all keys are compatible as long as their length is the same. For example, keys that are 40 bits long, always consist of 5 alphanumeric characters or 10 hexadecimal characters.

The Nokia D311 PC card supports three key lengths: 40 (40+24), 128 (104+24), and 152 (128+24) bits. The 40-bit key is Wi-Fi (Wireless Fidelity) compatible.

There are two types of WEP keys: *shared keys* and *personal keys*.

#### Shared WEP keys

Shared WEP keys are shared by all wireless stations using the network or subnetwork; only stations that have the correct key can receive and decrypt data. The same key is loaded into the WLAN access point. Shared keys are usually created by system administrators, who distribute them to users.

Shared keys are network-specific, and each network can have a maximum of four different shared keys. A WLAN access point only transmits data using the active key, but can receive data from wireless stations using any of the four shared WEP keys.

**Tip:** If you have a profile that includes more than one network, it is recommended that you use the same shared WEP keys with all these networks.

Because the shared WEP keys are network-specific and user-independent, they can be saved in a file together with profiles. Users can import from a file or a SIM card profiles that include shared keys and that have been created by their system administrator.

Shared keys can be used as the only form of WEP security or used together with a personal key.

#### <span id="page-42-0"></span>Personal WEP keys

Each wireless station can have an individual, personal WEP key. Personal keys are used for providing additional security for wireless connections. They are usually created by system administrators, who distribute them to users. A WLAN access point uses a different key for each wireless station.

There are two types of personal WEP keys, and the difference between the keys is the type of information that is used for identifying the user:

- *Station-specific* Uses the MAC address of the PC card to identify the user.
- *User-specific*  Uses an identifier that the users can create themselves.

Unlike shared WEP keys, personal WEP keys are not network specific, and therefore cannot be saved together with profiles. They can, however, be saved to a file and used independently from profiles.

Personal WEP keys can be used only with the infrastructure operating mode. Ad hoc networks use shared WEP keys only.

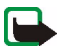

**Note:** Not all WLAN access points support personal WEP keys. Ask your system administrator for more information.

## **Create and edit shared WEP keys**

Shared WEP keys are usually created by a system administrator.

In the infrastructure operating mode, make sure that the same shared WEP key is configured to the WLAN access point; if the access point and PC card are using incompatible keys, they cannot communicate. Contact your system administrator for details.

- **1** On the **Profiles** page, select the **Modify** tab. Select from the list the profile with which you want to use a shared WEP key. Click **Edit**.
- **2** The **Edit Profile** dialog box opens. Select **WLAN** and **General** tab.
- **3** Select the **Use WEP security** check box and click **WEP Keys**.
- **4** Select from the four keys which one you want to modify. Click **Edit**.
- **5** Select the appropriate key length. Supported key lengths are 40, 128, and 152 bits. Remember that the more bits there are in the key, the higher the level of security.

Type in the WEP key data in hexadecimal format. If you want to enter the WEP key in text form, type the text in the **In text form** box. You can copy and paste the text by using the CTRL+ C and CTRL+V key combinations respectively.

**6** Click **OK** to save the shared WEP key.

To select which shared WEP key to use, select the key and click **Activate**.

To empty the contents of the key, click **Clear**.

## <span id="page-43-0"></span>**Create and edit personal WEP keys**

Personal WEP keys can be used only with the infrastructure operating mode. Ad hoc networks use shared WEP keys only. Make sure that the same personal WEP key is configured to the WLAN access point; if the access point and PC card are using incompatible keys, they cannot communicate with each other. Contact your system administrator for details.

- **1** Go to the **Tools** page and select the **Personal Keys** tab. Click **New** to create a new key, or click **Edit** to modify an existing one.
- **2** Give the personal key a name. You can also include a further description of the key, such as the name of the network where the key is used.
- **3** Select the type of key you want to create: *station-specific* or *user-specific*. If you choose a station-specific key, the MAC address of the PC card is used for identifying the user. If you choose a user-specific key, you can choose the identifier yourself.
- **4** Select the appropriate key length. Supported key lengths are 40, 128, and 152 bits. Remember that the more bits there are in the key, the higher the level of security. Click **Generate**. The system generates your personal key. To enter the WEP key in text form, type the text in the **In text form** box. You

can also copy and paste the text using the CTRL+ C and CTRL+V keys.

**5** Click **OK** to save the WEP key.

## **Import and export personal WEP keys**

Instead of creating a personal WEP key yourself, you can import from a folder a key created, for example, by your system administrator. You can export and save personal keys in folders. The system administrator can import personal WEP keys from a SIM card and export them to a SIM card.

- **1** On the **Tools** page, select the **Personal Keys** tab. Select the key you want to save to a file and click **Export**. To open a key from a file, click **Import**.
- **2** If you are exporting a personal WEP key, select the destination to which you want to save the key, and click **Save**. If you are importing a key, select the source from which you want to import the key and click **Open**.

## **Select a personal WEP key**

- **1** On the **Profiles** page, select the **Modify** tab. Select from the list the profile with which you want to use a personal WEP key. Click **Edit**.
- **2** The **Edit Profile** dialog box opens. Select **WLAN** and **General** tab.
- **3** Select the **Use WEP security** check box and click **WEP Keys**.
- **4** Select the **Use a personal WEP key** check box and select a key from the list.
- **5** Click **OK**.

# <span id="page-44-0"></span>**Nokia Short Messaging**

The Nokia Short Messaging application enables you to manage text and picture messages in a similar way that you manage e-mail: you can send and receive messages, reply to a message, and forward a message.

The sending and receiving of messages requires that the Short Message Service (SMS) is available in the GSM network you are using and it is activated for your SIM card. Contact your wireless provider for details.

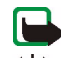

**Note:** You cannot send or receive messages when connected to a WLAN.

**Tip:** You can access the Nokia Short Messaging application by rightclicking the Nokia D311 PC card icon on the taskbar and by selecting **SMS application** from the shortcut menu. If the taskbar icon is not visible, see [page 28](#page-31-0) for more information.

The Nokia Short Messaging application consists of the following pages:

• The **Inbox** page contains the received messages.

 $E$  Received text message. If the message icon is green, you have not read the message.

Received picture message.

**Message that you have forwarded to someone.** 

**Message to which you have replied.** 

You have both replied to the message and forwarded it to someone.

 $\Box$  Received business card.

• The **Outbox** page contains messages that are being sent or waiting to be sent. If you write and send a new message when the PC card is not inserted in the wireless station, you are connected to WLAN, or the GSM or GPRS connection is lost, the unsent message is stored in Outbox. Outbox may contain several unsent messages, which are then sent when the PC card is inserted, or a proper network connection is established.

The messages can have the following statuses:

*Sending –* The message is currently being sent.

*Waiting* – The message is waiting for sending to become possible.

<span id="page-45-0"></span>• The **Delivery reports** page contains information on the status of the messages you have sent. This is a network service to which you must subscribe before being able to use it.

Possible statuses for sent messages are:

*Delivered* – The message has been delivered to the recipient.

*Pending* – The message has not been delivered to the recipient yet. If the recipient of a message cannot be reached within the set message validity period, the message is removed from the message centre.

*Failed* – The message could not be delivered to the recipient (for example, the message center number was incorrect). The recipient was not reached within the set message validity period and the message was removed from the message center.

- The **Sent messages** page contains a copy of each sent message.
- The **Contacts** page enables you to manage contact information and business cards stored on the SIM card. You can create, edit, and delete contacts, and send business cards as text messages.

## **Text messages**

Before you can send any text messages, you need to save your message center number. See ["Configure message settings" on page 44](#page-47-0) for more information.

Make sure you have either a GSM or GPRS connection type selected. You cannot send or receive messages when connected to WLAN.

## **Send text messages**

- 1 Click **<b>1** Click on the toolbar, or click **New** on the **File** menu. The **Message Editor** dialog box opens.
- **2** In the **Message** field, type the message. The character counter above the field shows how many characters you have left and in how many messages the text will be sent.

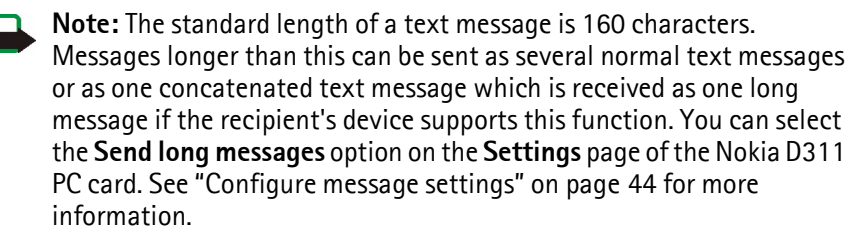

<span id="page-46-0"></span>You can attach a picture to the text message. See ["Send picture messages" on](#page-47-0)  [page 44](#page-47-0) for more information.

**3** Click the **Add Recipients** button. Select the recipient from the list of contacts on the left and click the arrow button pointing to the right. If you do not have a contact card created for the recipient, type the phone number in the **Number** box and click the arrow button. Note that you can send the message to several recipients.

When you have selected the recipients, click **OK**.

**4** To send the message, click  $\equiv \blacksquare$  on the toolbar.

Sending of text messages may fail if, for example, the message center number is incorrect. To send a failed message again, click **Resend**

## **Reply to text messages**

- **1** On the **Inbox** page, select the message to which you want to reply.
- **2** Click on the toolbar, or click **Reply** on the **File** menu. The **Message Editor** dialog box opens.
- **3** In the **Message** field, type your reply.
- **4** To send the message, click  $\equiv$   $\frac{1}{2}$  on the toolbar.

## **Forward text messages**

- **1** On the **Inbox** page, select the message you want to forward. To forward a message you have sent to someone, go to the **Sent messages** page and select the message.
- **2** Click **on** the toolbar, or click **Forward** on the **File** menu. The **Message Editor** dialog box opens.
- **3** Click the **Add Recipients** button. Select the recipient from the list of contacts on the left and click the arrow button pointing to the right. If you do not have a contact card created for the recipient, type the phone number in the **Number** box and click the arrow button. Note that you can send the message to several recipients.

When you have selected the recipients, click **OK**.

**4** To send the message, click  $\equiv \blacksquare$  on the toolbar.

## **Delete text messages and delivery reports**

#### To delete a text message:

**1** On the **Inbox** page, select the message you want to delete. To delete an unsent message, go to the **Outbox** page, and to delete a sent message, go to the **Sent messages** page.

<span id="page-47-0"></span>**2** Click on the toolbar, or click **Delete** on the File menu. To delete all messages, click **Delete All** on the **File** menu.

## To delete delivery reports:

- **1** On the **Delivery reports** page, select the delivery report you want to delete.
- 2 Click on the toolbar, or click **Delete** on the **File** menu. By clicking the **Clear List** button you can delete the whole list of reports.

## **Configure message settings**

- **1** On the **Tools** menu, click **Nokia D311 PC card**. The Manager window of the Nokia D311 PC card opens.
- **2** Go to the **Settings** page and select the **GSM** tab. Click **Advanced Settings**.
- **3** The **Advanced GSM Settings** dialog box opens. Select the **Messages** tab.
- **4** Make the necessary changes. See ["Messages" on page 31](#page-34-0) for more information.
- **5** When you have configured the necessary settings, click **OK**.

## **Picture messages**

You can send and receive text messages that contain pictures. These messages are called picture messages.

Note that:

- This function can be used only if it is supported by your wireless provider. Only devices that offer picture message features can receive and display picture messages.
- Each picture message is made up of three text messages. Therefore, sending one picture message may cost more than sending one text message.
- Before you can send any picture messages, you need to save your message centre number. See "Configure message settings" earlier in this section for more information.
- Make sure you have either a GSM or GPRS connection type selected. You cannot send or receive messages when connected to WLAN.

## **Send picture messages**

1 Click **<b>1** On the toolbar, or click **New** on the File menu. The **Message Editor** dialog box opens.

- <span id="page-48-0"></span>**2** To insert a picture, click  $\mathbb{R}$  on the toolbar. The **Picture Library** dialog box opens.
- **3** Select the picture you want to attach to the message and click **OK**. If there are no pictures available in the list, click  $\frac{1}{2}$  to draw a new picture or import a picture from a file by clicking  $\mathbb{R}$ . See "Draw and edit pictures" on page 45 and ["Open pictures from a file" on page 46](#page-49-0) for more information.
- **4** In the **Message** field, type the message. The character counter above the field shows how many characters you have left and in how many messages the text will be sent.
- **5** Click the **Add Recipients** button. Select the recipient from the list of contacts on the left and click the arrow button pointing to the right. If you do not have a contact card created for the recipient, type the phone number in the **Number** box and click the arrow button. Note that you can send the message to several recipients. When you have selected the recipients, click **OK**.
- **6** To send the message, click  $\equiv$   $\frac{1}{2}$  on the toolbar.

Sending of text messages may fail if, for example, the message center number is incorrect. To send a failed message again, click **Resend**

## **Draw and edit pictures**

- **1** On the **Tools** menu, click **Picture Library**.
- **2** To draw a new picture, click **the deta** on the toolbar. To edit a picture, select the picture and click on the toolbar. The **Picture Editor** dialog box opens.
- **3** Move the mouse cursor to the desired position. The cursor appears as a pen on the drawing area. Press down the left mouse button. Move the mouse to draw. The left mouse button draws black color, and the right mouse button draws white color. To stop drawing, release the mouse button. Click **Save** to save the picture.
- **4** Click **Close** to close the **Picture Library** dialog box.

## **Save pictures to a file**

- **1** On the **Tools** menu, click **Picture Library**.
- **2** Select the picture you want to save to a file. Click **the on the toolbar.**
- **3** In the **Export Picture** dialog box, type a name for the file. By default, pictures are saved as picture message files in gms format. Click **Save**.
- **4** Click **Close** to close the **Picture Library** dialog box.

If you have received a picture message, you can add the picture to the **Picture Library** by clicking **Save Picture** on the **File** menu.

## <span id="page-49-0"></span>**Open pictures from a file**

- **1** On the **Tools** menu, click **Picture Library**.
- **2** Click **Come Click** on the toolbar.
- **3** In the **Import Picture** dialog box, select or type the name of the file you want to import to the Picture Library. Click **Open**.
- **4** Click **Close** to close the **Picture Library** dialog box.

## **Delete pictures**

- **1** On the **Tools** menu, click **Picture Library**.
- **2** Select the picture you want to remove and click on the toolbar.
- **3** Click **Close** to close the **Picture Library** dialog box.

# **Contacts**

Contacts are names and phone numbers that have been saved in the SIM card's memory.

## **Create and edit contacts**

- **1** On the **Contacts** page, click **New** to create a new contact. To edit a contact, click **Edit**. The **Contact Information** dialog box opens.
- **2** Type the name and phone number for the contact. Click **OK**.

If you receive a message from a phone number that is not stored on your SIM card, you can save the number to the list of contacts by clicking **Add To Contacts** on the **File** menu.

## **Delete contacts**

- **1** On the **Contacts** page, select the contact you want to delete.
- **2** Click **on** the toolbar, or click Delete.

## **Send business cards**

When you send or receive a person's contact information, the term *business card* is used. A business card is a contact card in a format suitable for transmission, such as vCard format.

**1** On the **Contacts** page, select the contact you want to send as a business card. Click **Send**.

- <span id="page-50-0"></span>**2** The **Send Business Card** dialog box opens. Type the phone number of the recipient, or click **Select** to select the recipient from the list of contacts.
- **3** Click **Send** to send the business card.

Make sure you have either a GSM or GPRS connection type selected. You cannot send business cards when connected to WLAN.

## **Chat**

The chat function allows you to have a conversation with another person using text messages. The other party must have either the Nokia D311 PC card or a mobile phone with the SMS capability.

Make sure you have either a GSM or GPRS connection type selected. You cannot send or receive messages when connected to WLAN.

## **Configure chat settings**

- **1** On the **Tools** menu, click **Options**.
- **2** You can configure the following chat settings:

You can specify the number of hours for which the chat messages are shown in the **Chat** window during the conversation.

*Chat name* – Nickname that is displayed with your chat messages.

*Always show chat window on top* – Select this if you want the chat window to remain visible even when you have other applications open.

**3** Click **OK** to apply the settings.

## **Start a chat session**

- **1** On the **Contacts** page, select the contact you want to start a chat session with. If you do not have a contact card created for the other party, you have to create one first. See ["Create and edit contacts" on page 46](#page-49-0) for more information.
- **2** Click  $\frac{\sqrt{2}}{\sqrt{2}}$  on the toolbar, or click **Chat** on the **Tools** menu.
- **3** The **Chat** dialog box opens. Write the message in the **Message** field and click  $\circledcirc$  to send the message.
- **4** When you receive a reply from the other party, the reply message is shown automatically in the **Chat** window. It is not stored in **Inbox**.

You can save the chat conversation to a text file. Click  $\|$ <sup>1</sup> on the toolbar to save the file.

You can also attach pictures to your chat messages. See ["Picture messages" on](#page-47-0)  [page 44](#page-47-0) for more information on how to handle pictures in messages.

# <span id="page-51-0"></span>**Troubleshooting**

# **Installation**

## **The installation program is interrupted.**

Make sure you have enough battery power on your computer.

Make sure that you have at least 20MB of free disk space on your computer.

Make sure you have enough free resources (such as RAM) available on your computer.

Check that you have closed all Windows applications before starting the installation, and that you have not inserted the PC card into your computer until prompted to do so by the installation program.

### **The CD-ROM drive cannot be opened during installation.**

Some CD-ROM drives cannot be opened when installing software from them. If you think that you might need the operating system files during the installation, it is advisable that you first copy the Nokia D311 PC card installation files to the hard drive of your compatible PC and install the program from there.

#### **The PC card cannot be inserted into the PC card slot.**

Check that the PC card is turned the right side up.

Check the PC card slot for any problems.

#### **After inserting the PC card, it takes a while before the computer responds.**

There might be a pause while the driver initializes the PC card. This is normal. Please wait until the next message box appears and tells you what to do. This should not take more than a few minutes.

#### **Installation to a network drive fails.**

You cannot install the Nokia D311 PC card software onto a network drive. The software must always be installed on a local hard drive.

### **I do not have a CD-ROM drive on my computer.**

Using another computer, copy the installation program on floppy disks. On the CD-ROM there is a folder at English\Setup. Copy the contents of this folder on floppy disks. It is recommended that you then copy the contents of the disks to the hard drive of your compatible PC before installing. If installed directly from the floppy disks, the system will ask you to change the disk several times.

## <span id="page-52-0"></span>**Network**

#### **The PC card seems to be working, but the network connection does not work.**

Run the fault diagnosis tests on the **Tools** page. If all tests are passed successfully, make sure that the network settings are correct. Ask your system administrator for advice.

## **In Windows 98/Me, Network Neighborhood does not show my computer name at all. Other computers cannot see my computer name in Network Neighborhood either.**

Open the Network dialog box (click **Start**, **Settings**, **Control Panel**, **Network**) and click the **File and Print Sharing** button. Make sure that the **I want to be able to give others access to my files** check box is selected. Other users should now be able to see your computer in Network Neighborhood. If you share folders on your computer, other users can see them too.

### **I cannot access the Internet.**

When using a WLAN connection type, check that you use a routing protocol such as TCP/IP.

Make sure that the proxy settings in the Web browser are correct.

Make sure that the network which you are accessing has a connection to the Internet.

## **Resources**

#### **The PC card does not work and this is probably caused by another installed device.**

Check that the PC card is not trying to use an I/O, IRQ, or memory address used by another device in your computer. To check the status of resources in Windows 98/ Me, click **Start** - **Settings** - **Control Panel** - **System** - **Device Manager** - **Network Adapters**. If there is a conflict, a yellow symbol is shown in front of the name of the device.

# <span id="page-53-0"></span>**Hardware**

### **I am not sure if the PC card is working.**

Check in the Monitor window that the PC card is working. You can also check the Status page for the status of the connection.

## **There are no resource conflicts, but the PC card still does not work.**

Check that the operating environment does not cause damage or interference to the PC card. Detailed information on the operating environment can be found in the chapter ["About data transmission" on page 4](#page-7-0).

Check that the PC card is properly inserted.

Run fault diagnosis tests on the **Tools** page.

You can try to determine whether the problem lies with the computer or the PC card by using the card in another available PC card slot, by installing the card in another computer, or by using another card in the first computer.

## **The PC card does not work in another PC card slot, but works in another computer.**

Try to insert another PC card in the slot to determine if there is a compatibility problem between the Nokia D311 PC card and the PC card slot, or if there is a general fault with the slot.

## **The SIM card is not detected by the PC card.**

Make sure that you are using a correct type of SIM card. The PC card does not support 5 Volt SIM cards.

Make sure that the SIM card is inserted correctly: the connectors on the SIM card and the PC card must meet.

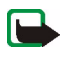

**Note:** You can find the latest troubleshooting information in the readme.txt file on the Nokia D311 PC card CD-ROM.

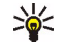

**Tip:** On the **Tools** page you can run fault diagnosis tests and save the test results to a text file. The report can be useful if you need, for example, to contact technical support in problem situations.

# <span id="page-54-0"></span>**Care and maintenance**

Your Nokia D311 PC card is a product of superior design and craftsmanship and should be treated with care. The suggestions below will help you to fulfil any warranty obligations and to enjoy this product for many years.

- Keep the PC card and all its parts and accessories out of small children's reach.
- Keep the PC card dry. Precipitation, humidity, and all types of liquids or moisture can contain minerals that will corrode electronic circuits.
- Do not use or store the PC card in dusty, dirty areas.
- Do not store the PC card in hot areas. High temperatures can shorten the life of electronic devices, and warp or melt certain plastics.
- Do not store the PC card in cold areas. When it warms up (to its normal temperature), moisture can form inside, which may damage electronic circuit boards.
- Do not attempt to open the PC card. Non expert handling may damage it.
- Do not drop, knock, or shake the PC card. Rough handling can break internal circuit boards.
- Do not use harsh chemicals, cleaning solvents, or strong detergents to clean the PC card.
- Do not paint the PC card. Paint can prevent proper operation.
- Use only the supplied antenna. Unauthorized antennas, modifications, or attachments could damage the PC card and may violate regulations governing radio devices.

If your PC card is not working properly, take it to your nearest qualified service facility. The personnel there will assist you, and if necessary, arrange for service.

# <span id="page-55-0"></span>**Important safety information**

## **Traffic safety**

Do not use the PC card while driving a vehicle. Do not place the PC card on the passenger seat or where it can break loose in a collision or sudden stop.

## **Remember: road safety always comes first!**

## **Operating environment**

Remember to follow any special regulations in force in any area and always power off your PC card whenever it is forbidden to use it, or when it may cause interference or danger. The Nokia D311 PC card may cause interference similar to any cellular device (such as a mobile phone) and must not be used in areas where the use of any such device is prohibited.

Use the PC card in its normal operating position.

The card may feel hot; this is normal.

## **Electronic devices**

Most modern electronic equipment is shielded from radio frequency (RF) signals. However, certain electronic equipment may not be shielded against the RF signals from your PC card.

#### **Pacemakers**

Pacemaker manufacturers recommend that a minimum separation of 20 cm (6 inches) be maintained between a PC card and a pacemaker to avoid potential interference with the pacemaker. These recommendations are consistent with the independent research by and recommendations of Wireless Technology Research. Persons with pacemakers:

- Should always keep the PC card more than 20 cm (6 inches) from their pacemaker when the PC card is powered on.
- Should not carry the PC card in a breast pocket.
- If you have any reason to suspect that interference is taking place, power off your PC card immediately.

## **Hearing aids**

Some digital PC cards may interfere with some hearing aids. In the event of such interference, you may want to consult your wireless provider.

#### **Other medical devices**

Operation of any radio transmitting equipment, including PC cards, may interfere with the functionality of inadequately protected medical devices. Consult a physician or the manufacturer of the medical device to determine if they are adequately shielded from external RF energy or if you have any questions. Power off your PC card in health care facilities when any regulations posted in these areas instruct you to do so. Hospitals or health care facilities may be using equipment that could be sensitive to external RF energy.

## **Vehicles**

RF signals may affect improperly installed or inadequately shielded electronic systems in motor vehicles (for example, electronic fuel injection systems, electronic anti-skid (anti-lock) braking systems, electronic speed control systems, air-bag systems). Check with the manufacturer or its representative regarding your vehicle. You should also consult the manufacturer of any equipment that has been added to your vehicle.

#### **Posted facilities**

Ensure the Nokia D311 PC card is not powered on in any facility where posted notices so require.

## **Potentially explosive atmospheres**

Power off your PC card when located in any area with a potentially explosive atmosphere and obey all signs and instructions. Sparks in such areas could cause an explosion or fire resulting in bodily injury or even death.

Users are advised to power off the PC card when at a refuelling point (service station). Users are reminded of the need to observe restrictions on the use of radio equipment in fuel depots (fuel storage and distribution areas), chemical plants, or where blasting operations are in progress.

Areas with a potentially explosive atmosphere are often but not always clearly marked. These include below deck on boats; chemical transfer or storage facilities; vehicles using liquified petroleum gas (such as propane or butane); areas where the air contains chemicals or particles, such as grain, dust, or metal powders; and any other area where you would normally be advised to turn off your vehicle engine.

## **Vehicles**

For vehicles equipped with an air bag, remember that an air bag inflates with great force. Do not place objects in the area over the air bag or in the air bag deployment area. Serious injury could result if the PC card is improperly placed and the air bag inflates.

<span id="page-57-0"></span>Using your PC card while in the air is prohibited. Remove your PC card from the PC card slot before boarding an aircraft. The use of PC cards in an aircraft may be dangerous to the operation of the aircraft, disrupt the wireless telephone network and may be illegal.

Failure to observe these instructions may lead to suspension or denial of telephone services to the offender, or legal action or both.

## **Antenna**

The Nokia D311 PC card has a built-in antenna. As with any other radiotransmitting device, avoid touching the antenna while the PC card is on. Contact with the antenna affects connection quality and may cause the PC card to operate at a higher power level than necessary.

**FCC Notice:** This device complies with part 15 of the FCC Rules. Operation is subject to the following two conditions: (1) this device may not cause harmful interference and (2) this device must accept any interference received including interference that may cause undesired operation.

This PC card has been tested and meets FCC RF exposure guidelines when used in a position that keeps the antenna at least 3/4 inch (1.9cm) from your body when the PC card is switched on. When used with a laptop computer on your lap, the snap-on spacer can be used to provide the required 3/4 inch (1.9cm) distance.

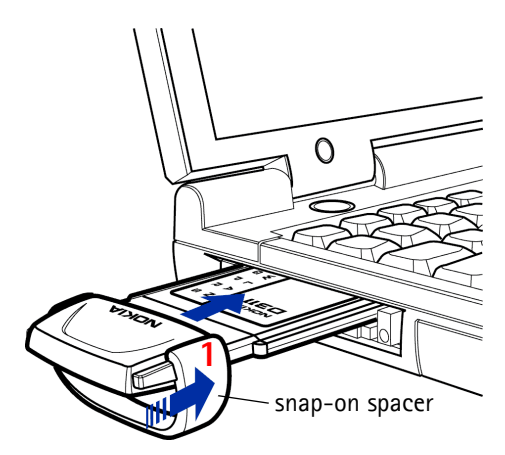

**Figure 7 - Installing the snap-on spacer**

Slide the snap-on spacer on the PC card in the direction of arrow 1. Then insert the PC card into the PC card slot of the computer.

# <span id="page-58-0"></span>**Glossary**

#### **Access controller**

Physical device that manages permission and restrictions for logging onto a computer or network.

## **Ad hoc**

One of the two WLAN operating modes that can be selected when using the Nokia D311 PC card. With this configuration option, users can set up a wireless local area network where wireless stations can send and receive data directly with each other without WLAN access points. This type of network is sometimes called a peer-to-peer network.

#### **Dual-band functionality**

Dual-band functionality provides seamless roaming between networks during a call within the same wireless provider. In practice, this means that you are less likely to get "Network busy" messages. When you are abroad, dual-band functionality gives more roaming possibilities, depending on your wireless provider's roaming agreement.

#### **GPRS**

General Packet Radio Service. GPRS is a technology that enables sending and receiving data over a mobile network. GPRS as such is a data bearer that enables wireless access to data networks like the Internet. The applications that use GPRS are SMS messaging and the GPRS dial-up (for example, Internet and e-mail).

#### **GPRS access point**

Interface between a GPRS network and external packet data networks, such as the Internet.

### **GSM**

GSM (Global System for Mobile Communications) is a digital telecommunications system used widely in Europe, Asia and the Pacific.

#### **Home network**

Your home network is the network run by the operator that issued your SIM card.

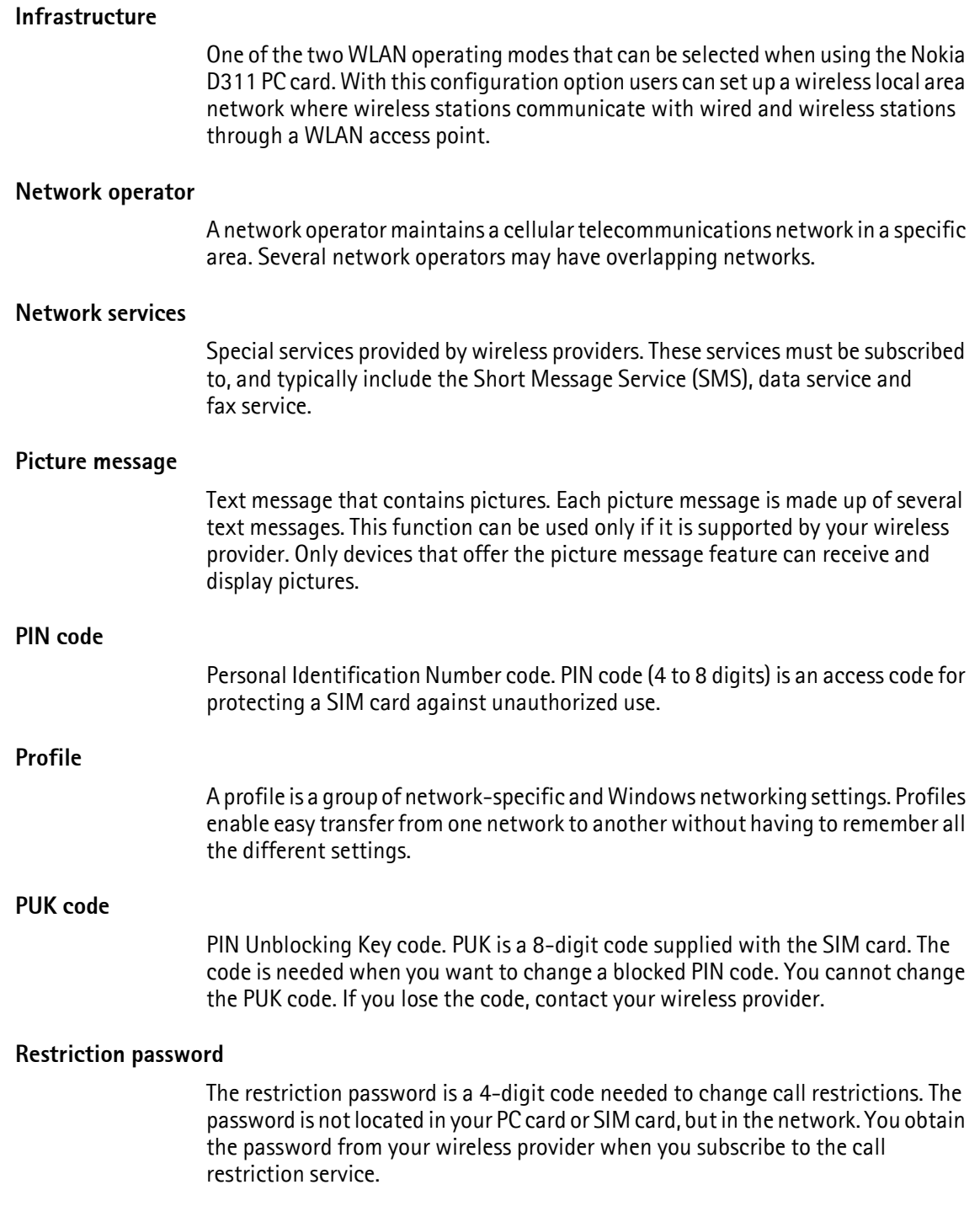

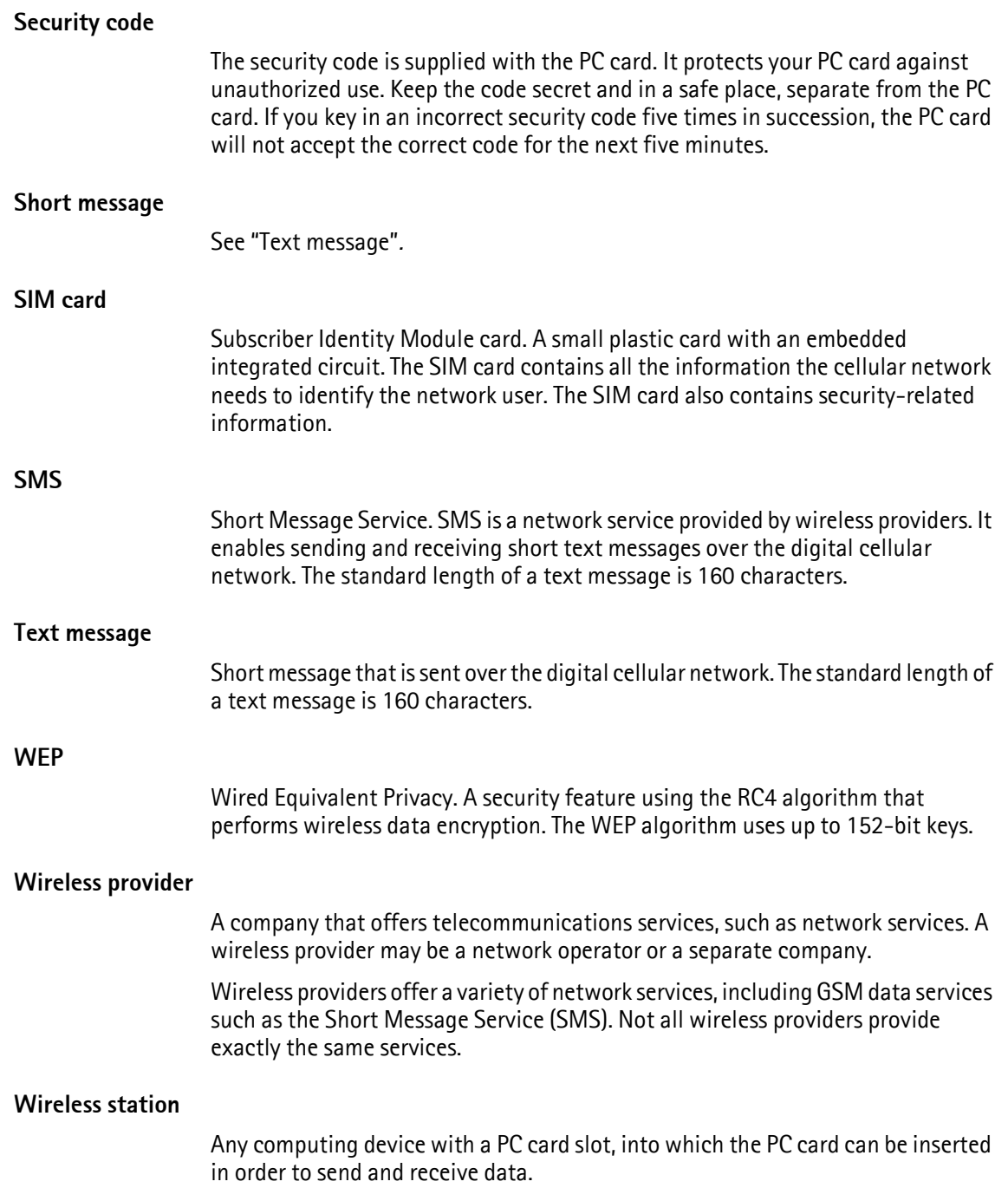

## <span id="page-61-0"></span>**WLAN**

Wireless Local Area Network. A local area network in which radio links are used to connect devices instead of physical cables.

## **WLAN access point**

Physical device that connects wired and wireless networks together.

# <span id="page-62-0"></span> $\mathsf{A}$

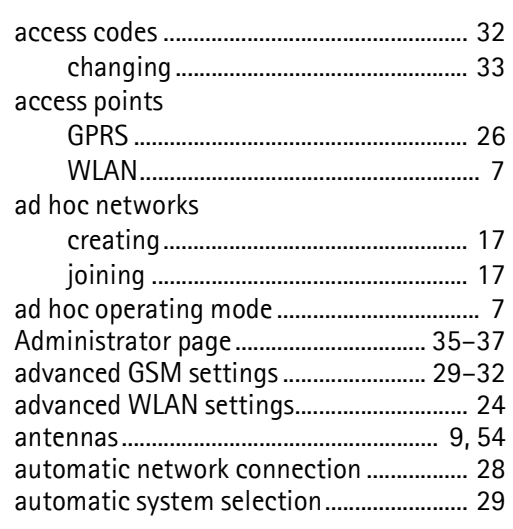

# $\overline{B}$

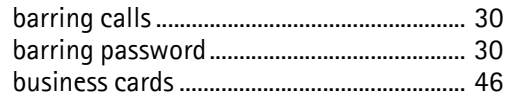

# $\mathbf{c}$

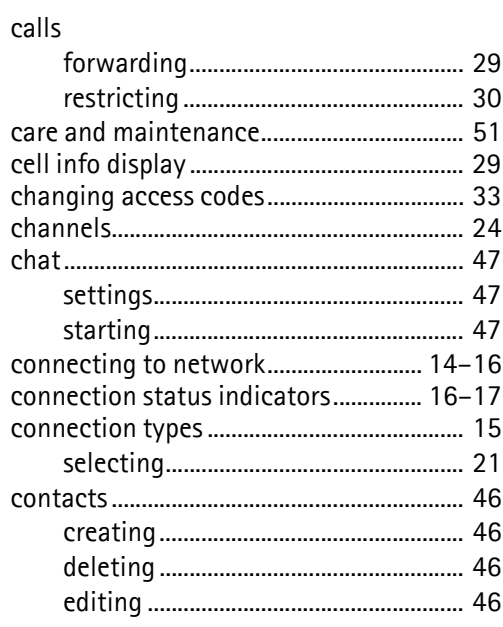

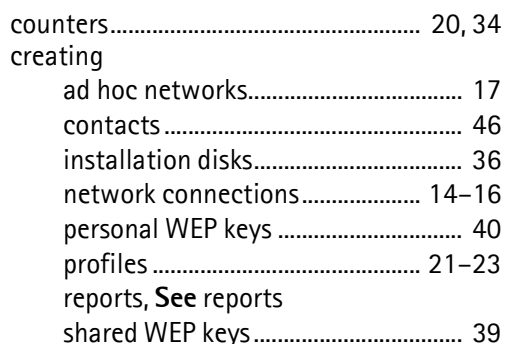

# $\mathbf{D}%$

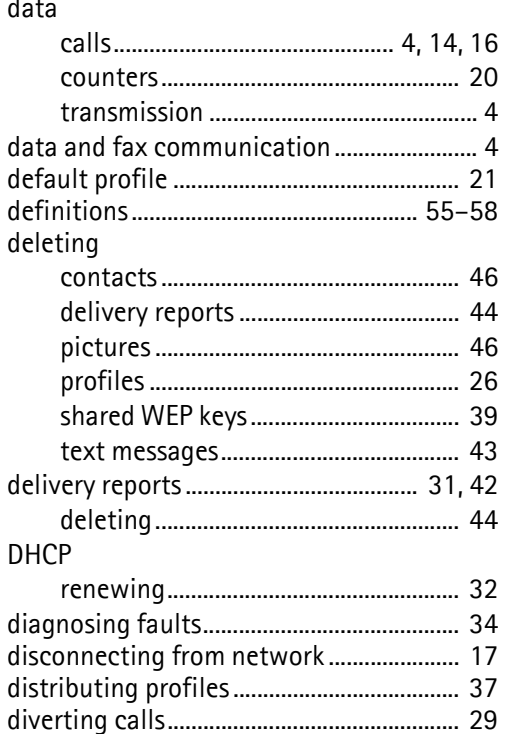

# $\mathsf E$

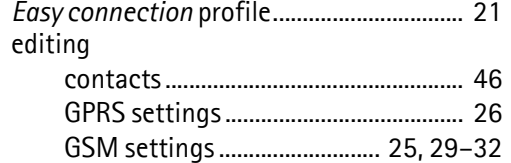

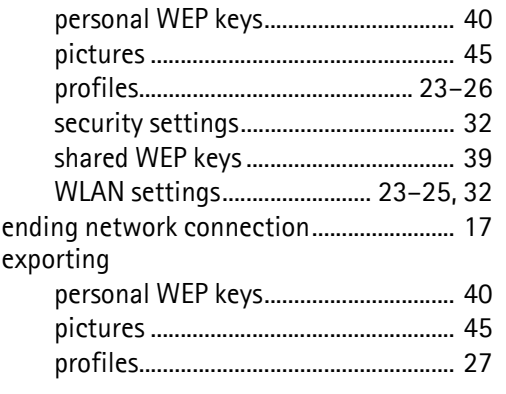

# $F$

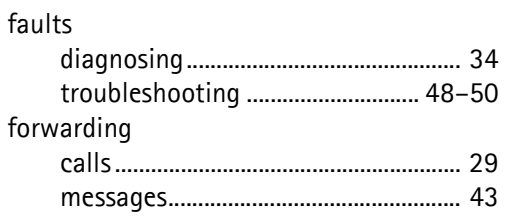

# G

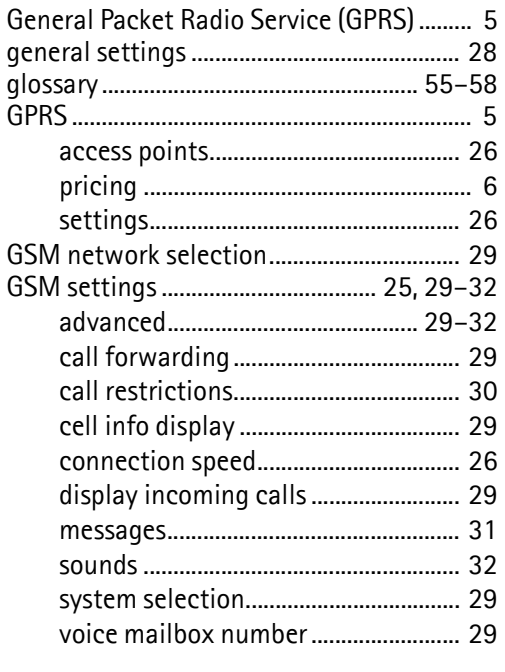

# $\overline{\mathsf{H}}$

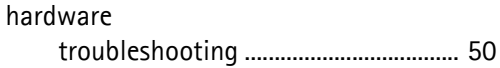

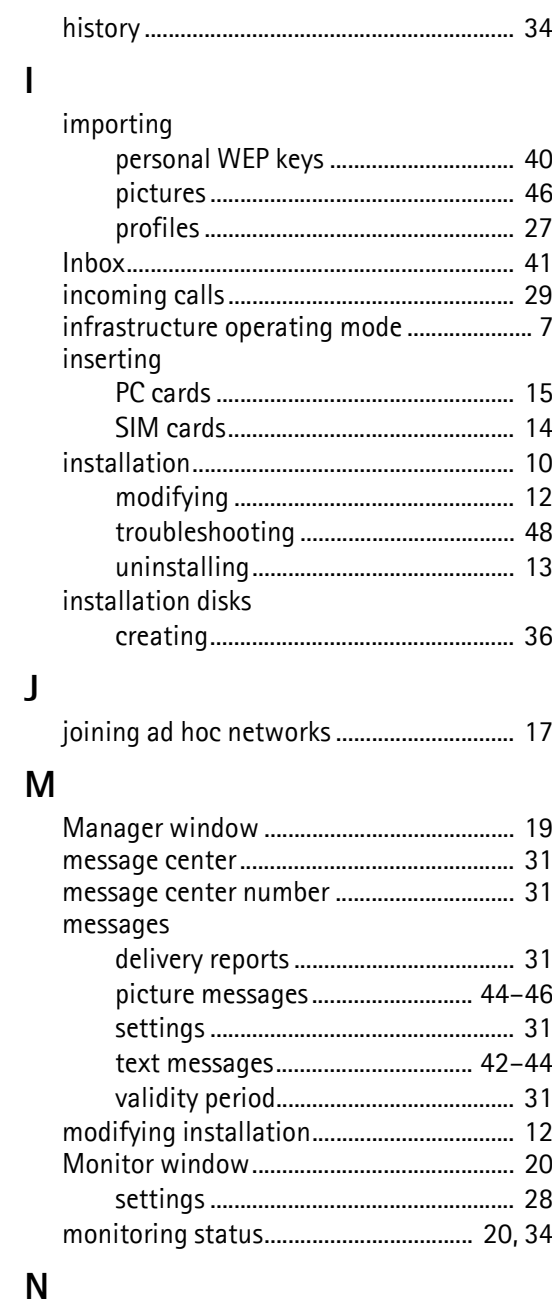

# network

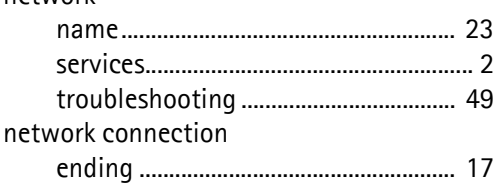

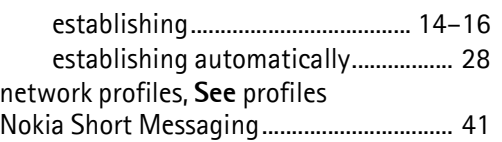

# $\mathbf 0$

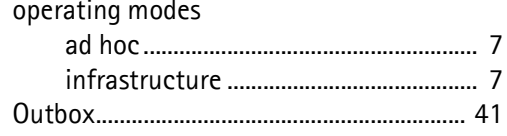

# $\mathsf{P}$

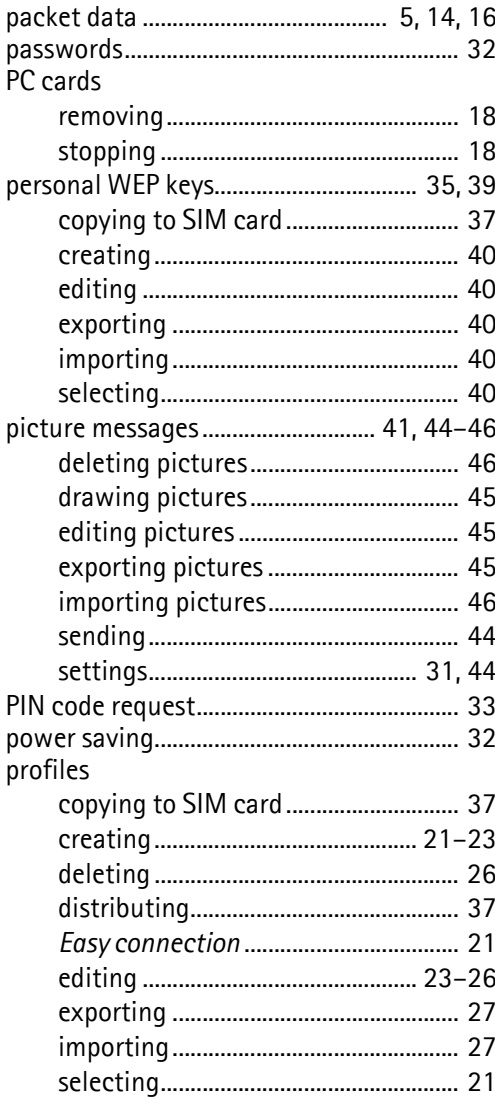

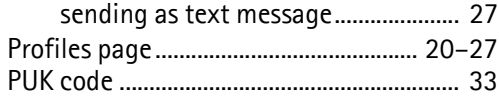

# $\mathsf R$

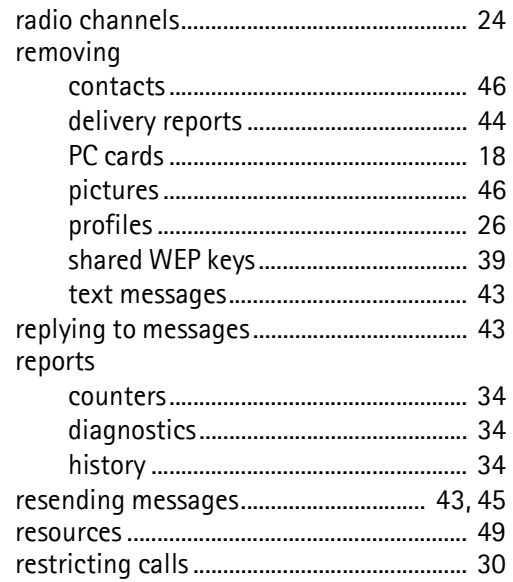

# $\mathsf{S}$

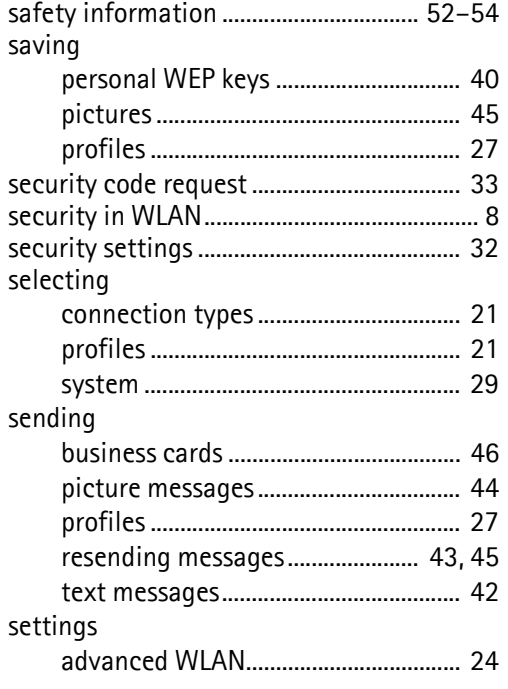

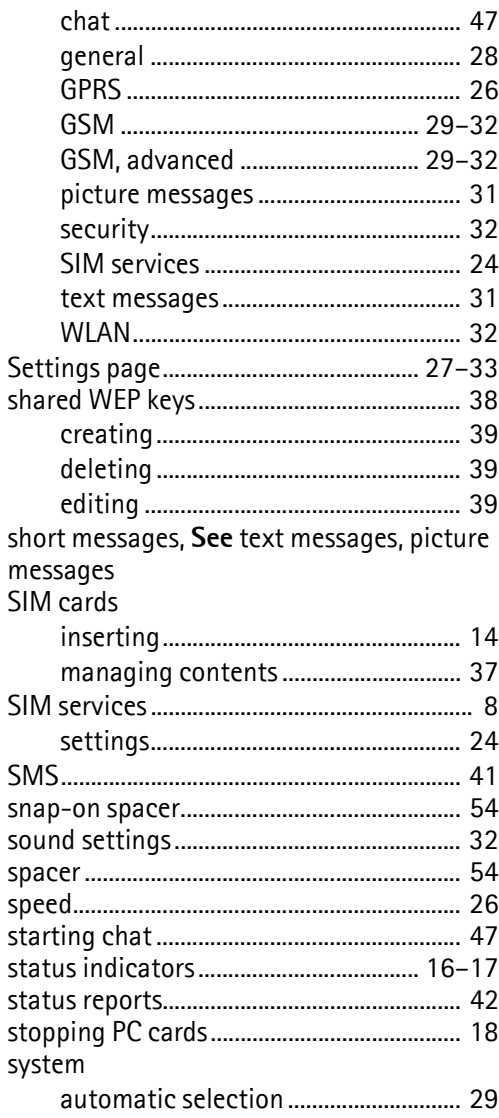

# $\bar{\mathsf{T}}$

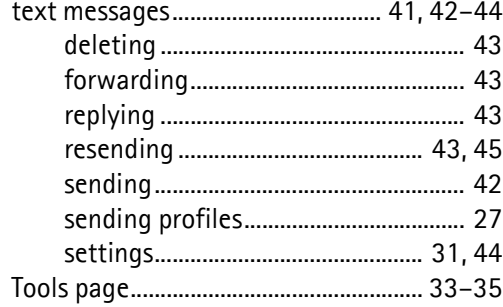

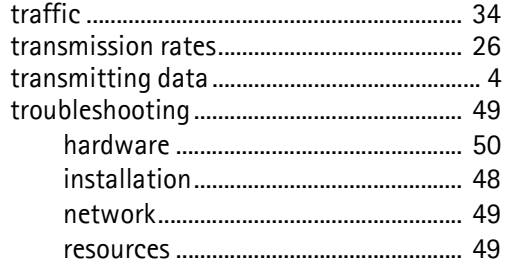

# $\bigcup$

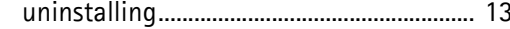

# $\mathsf{V}$

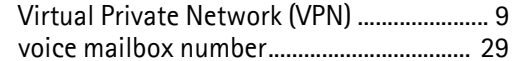

# $\boldsymbol{\mathsf{W}}$

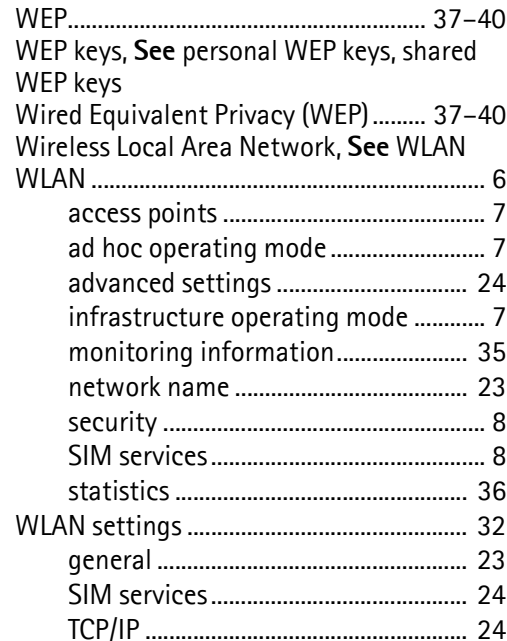

# <span id="page-66-0"></span>**Nokia One-Year Limited Warranty**

Nokia Inc. ("Nokia") warrants that this PC card ("Product") is free from defects in material and workmanship that result in Product failure during normal usage, according to the following terms and conditions:

- 1 The limited warranty for the Product extends for ONE (1) year beginning on the date of the purchase of the Product. This one year period is extended by each whole day that the Product is out of your possession for repair under this warranty.
- 2 The limited warranty extends only to the original purchaser ("Consumer") of the Product and is not assignable or transferable to any subsequent purchaser/ end-user.
- 3 The limited warranty extends only to Consumers who purchase the Product in the United States of America.
- 4 During the limited warranty period, Nokia will repair, or replace, at Nokia's sole option, any defective parts, or any parts that will not properly operate for their intended use with new or refurbished replacement items if such repair or replacement is needed because of product malfunction or failure during normal usage. No charge will be made to the Consumer for any such parts. Nokia will also pay for the labor charges incurred by Nokia in repairing or replacing the defective parts. The limited warranty does not cover defects in appearance, cosmetic, decorative or structural items, including framing, and any nonoperative parts. Nokia's limit of liability under the limited warranty shall be the actual cash value of the Product at the time the Consumer returns the Product for repair, determined by the price paid by the Consumer for the Product less a reasonable amount for usage. Nokia shall not be liable for any other losses or damages. These remedies are the Consumer's exclusive remedies for breach of warranty.
- 5 Upon request from Nokia, the Consumer must prove the date of the original purchase of the Product by a dated bill of sale or dated itemized receipt.
- 6 The Consumer shall bear the cost of shipping the Product to Nokia in Melbourne, Florida. Nokia shall bear the cost of shipping the Product back to the Consumer after the completion of service under this limited warranty.
- 7 The Consumer shall have no coverage or benefits under this limited warranty if any of the following conditions are applicable:

a) The Product has been subjected to abnormal use, abnormal conditions, improper storage, exposure to moisture or dampness, unauthorized modifications, unauthorized connections, unauthorized repair, misuse, neglect, abuse, accident, alteration, improper installation, or other acts which are not the fault of Nokia, including damage caused by shipping.

b) The Product has been damaged from external causes such as collision with an object, or from fire, flooding, sand, dirt, windstorm, lightning, earthquake or damage from exposure to weather conditions, an Act of God, or battery leakage, theft, blown fuse, or improper use of any electrical source, damage caused by computer or internet viruses, bugs, worms, Trojan Horses, cancelbots or damage caused by the connection to other products not recommended for interconnection by Nokia.

c) Nokia was not advised in writing by the Consumer of the alleged defect or malfunction of the Product within fourteen (14) days after the expiration of the applicable limited warranty period.

d) The Product serial number plate or the accessory data code has been removed, defaced or altered.

e) The defect or damage was caused by the defective function of the cellular system or by inadequate signal reception by the external antenna, or viruses or other software problems introduced into the Product.

8 Nokia does not warrant uninterrupted or error-free operation of the Product. If a problem develops during the limited warranty period, the Consumer shall take the following step-by-step procedure:

a) The Consumer shall return the Product to the place of purchase for repair or replacement processing.

b) If "a" is not convenient because of distance (more than 50 miles) or for other good cause, the Consumer shall ship the Product prepaid and insured to:

Nokia Inc., Attn: Repair Department

795 West Nasa Blvd.

Melbourne, FL 32901

c) The Consumer shall include a return address, daytime phone number and/or fax number, complete description of the problem, proof of purchase and service agreement (if applicable). Expenses related to removing the Product from an installation are not covered under this limited warranty.

d) The Consumer will be billed for any parts or labor charges not covered by this limited warranty. The

Consumer will be responsible for any expenses related to reinstallation of the Product.

e) Nokia will repair the Product under the limited warranty within 30 days after receipt of the Product. If Nokia cannot perform repairs covered under this limited warranty within 30 days, or after a reasonable number of attempts to repair the same defect, Nokia at its option, will provide a replacement Product or refund the purchase price of the Product less a reasonable amount for usage. In some states the Consumer may have the right to a loaner if the repair of the Product takes more than ten (10) days. Please contact the Customer Service Center at Nokia at the telephone number listed at the end of this warranty if you need a loaner and the repair of the Product has taken or is estimated to take more than ten (10) days.

f) If the Product is returned during the limited warranty period, but the problem with the Product is not covered under the terms and conditions of this limited warranty, the Consumer will be notified and given an estimate of the charges the Consumer must pay to have the Product repaired, with all shipping charges billed to the consumer. If the estimate is refused, the Product will be returned freight collect. If the Product is returned after the expiration of the limited warranty period, Nokia's normal service policies shall apply and the Consumer will be responsible for all shipping charges.

- 9 You (the Consumer) understand that the product may consist of refurbished equipment that contains used components, some of which have been reprocessed. The used components comply with Product performance and reliability specifications.
- 10 ANY IMPLIED WARRANTY OF MERCHANTABILITY, OR FITNESS FOR A PARTICULAR PURPOSE OR USE, SHALL BE LIMITED TO THE DURATION OF THE FOREGOING LIMITED WRITTEN WARRANTY. OTHERWISE, THE FOREGOING LIMITED WARRANTY IS THE CONSUMER'S SOLE AND EXCLUSIVE REMEDY AND IS IN LIEU OF ALL OTHER WARRANTIES, EXPRESS OR IMPLIED. NOKIA SHALL NOT BE LIABLE FOR SPECIAL, INCIDENTAL, PUNITIVE OR CONSEQUENTIAL DAMAGES, INCLUDING BUT NOT LIMITED TO LOSS OF ANTICIPATED BENEFITS OR PROFITS, LOSS OF SAVINGS OR REVENUE, LOSS OF DATA, PUNITIVE DAMAGES, LOSS OF USE OF THE PRODUCT OR ANY ASSOCIATED EQUIPMENT, COST OF CAPITAL, COST OF ANY SUBSTITUTE EQUIPMENT OR FACILITIES, DOWNTIME, THE CLAIMS OF ANY THIRD PARTIES, INCLUDING CUSTOMERS, AND INJURY TO PROPERTY, RESULTING FROM THE PURCHASE OR USE OF THE PRODUCT OR ARISING FROM BREACH OF THE WARRANTY, BREACH OF CONTRACT, NEGLIGENCE, STRICT TORT, OR ANY OTHER LEGAL OR EQUITABLE THEORY, EVEN IF NOKIA KNEW OF THE LIKELIHOOD OF

SUCH DAMAGES. NOKIA SHALL NOT BE LIABLE FOR DELAY IN RENDERING SERVICE UNDER THE LIMITED WARRANTY, OR LOSS OF USE DURING THE PERIOD THAT THE PRODUCT IS BEING REPAIRED.

- 11 Some states do not allow limitation of how long an implied warranty lasts, so the one year warranty limitation may not apply to you (the Consumer). Some states do not allow the exclusion or limitation of incidental and consequential damages, so certain of the above limitations or exclusions may not apply to you (the Consumer). This limited warranty gives the Consumer specific legal rights and the Consumer may also have other rights which vary from state to state.
- 12 Nokia neither assumes nor authorizes any authorized service center or any other person or entity to assume for it any other obligation or liability beyond that which is expressly provided for in this limited warranty including the provider or seller of any extended warranty or service agreement.
- 13 This is the entire warranty between Nokia and the Consumer, and supersedes all prior and contemporaneous agreements or understandings, oral or written, relating to the Product, and no representation, promise or condition not contained herein shall modify these terms.
- 14 This limited warranty allocates the risk of failure of the Product between the Consumer and Nokia. The allocation is recognized by the Consumer and is reflected in the purchase price.
- 15 Any action or lawsuit for breach of warranty must be commenced within eighteen (18) months following purchase of the Product.
- 16 Questions concerning this limited warranty may be directed to:

Nokia Inc.

- Attn: Customer Service
- 7725 Woodland Center Blvd., Ste. 150

Tampa, FL 33614

Telephone: 1-888-NOKIA-2U (1-888-665-4228) Facsimile: (813) 287-6612

- TTY/TDD Users Only: 1-800-24-NOKIA (1-800-246- 6542)
- 17 The limited warranty period for Nokia supplied attachments and accessories is specifically defined within their own warranty cards and packaging.